# HP SOA Systinet Workbench

Software Version: 3.20

# **Customization Editor Guide**

Document Release Date: July 2009 Software Release Date: July 2009

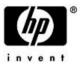

## Legal Notices

### Warranty

The only warranties for HP products and services are set forth in the express warranty statements accompanying such products and services. Nothing herein should be construed as constituting an additional warranty. HP shall not be liable for technical or editorial errors or omissions contained herein.

The information contained herein is subject to change without notice.

#### Restricted Rights Legend

Confidential computer software. Valid license from HP required for possession, use or copying. Consistent with FAR 12.211 and 12.212, Commercial Computer Software, Computer Software Documentation, and Technical Data for Commercial Items are licensed to the U.S. Government under vendor's standard commercial license.

#### Copyright Notices

© Copyright 2003-2009 Hewlett-Packard Development Company, L.P.

# Contents

| Abo | 1t this Guide                                   |
|-----|-------------------------------------------------|
|     | Document Conventions                            |
|     | Documentation Updates                           |
|     | Support                                         |
| 1 ( | Customization Editor                            |
|     | Workbench Suite                                 |
|     | Overview                                        |
|     | User Interface                                  |
|     | Customizable Elements                           |
| 20  | Setting Started                                 |
| _   | Installing Workbench                            |
|     | SSL Configuration                               |
|     | Creating an Extension Project                   |
|     | Searching the Extension                         |
|     | Saving Modifications                            |
|     | -                                               |
| 3 1 | Nanipulating Artifact Types45                   |
|     | Creating an Artifact Type or Package            |
|     | Modifying the Attributes of an Artifact Type    |
|     | Modifying the Properties of an Artifact Type    |
|     | Modifying an Artifact Type in the Services UI   |
|     | Modifying an Artifact Type in the Tools UI      |
|     | Modifying the Layout of View Artifact Pages     |
|     | Modifying the Contextual Actions of an Artifact |
|     | Mapping an Artifact Type to a Registry          |
|     |                                                 |
|     |                                                 |

| 4 Manipulating Properties                     | 51             |
|-----------------------------------------------|----------------|
| Creating a Property                           |                |
| Modifying a Property                          |                |
| Creating a Property Group                     | 53             |
| Modifying a Property Group                    | 53             |
| 5 Configuring the User Interface              | 55             |
| Adding Portlets to a Tab                      | 56             |
| Adding Navigation Groups to a Tab             | 56             |
| Adding Navigation Actions to a Tab.           | 56             |
| Adding Components to a Tab                    | 57             |
| Creating a Navigation Action.                 |                |
| Creating a Contextual Action                  |                |
| Creating a Context Action Group.              |                |
| Adding Context Actions to a Group.            |                |
| Creating a Perspective                        |                |
| Creating a Portlet                            |                |
| Creating an RSS Feed Portlet                  |                |
|                                               |                |
| 6 Creating and Using Components               |                |
| Creating a Component                          |                |
| Creating a Task                               | 14             |
| Developing a Component                        | 15             |
| Debugging Your Code                           | 76             |
| Generic Association Control                   | 76             |
| Example: Adding a Component to the Tools Menu | 79             |
| 7 Modifying Taxonomies                        | 33             |
| 9 Deploying Extensions                        | -<br>-         |
| 8 Deploying Extensions.                       |                |
| Exporting the Extension Project               |                |
| Applying Extensions                           |                |
| Redeploying the EAR File                      | <del>)</del> 0 |

| Deploying Components to SOA Systinet | 91  |
|--------------------------------------|-----|
| A Views                              |     |
| Artifact Editor.                     | 93  |
| Components Editor.                   | 105 |
| Contextual Actions Editor.           | 106 |
| Contextual Action Groups Editor.     | 107 |
| Messages View                        | 108 |
| Navigation Editor.                   | 109 |
| Navigation Actions Editor            | 111 |
| Perspectives Editor.                 | 112 |
| Portlets Editor                      | 113 |
| Portlets Definitions Editor.         | 114 |
| project.xml Editor                   | 116 |
| Property Editor                      | 119 |
| Property Group Editor                |     |
| Search View                          | 125 |
| Tasks Editor                         | 126 |
| Taxonomies Editor                    | 127 |
| B Dialog Boxes                       | 129 |
| Contextual Actions                   | 130 |
| Contextual Action Groups             | 131 |
| Layout                               | 131 |
| Menu                                 | 134 |
| New Action                           | 136 |
| New Artifact                         | 139 |
| New Component                        | 142 |
| New Perspective                      |     |
| New Extension Project                | 144 |
| New Property                         | 151 |
| New Property Group                   | 156 |
| New Task                             | 157 |

| New Taxonomy                   |
|--------------------------------|
| Portlet Definitions            |
| Portlet Placement              |
| Registry Mapping               |
| Search                         |
| Share Project                  |
| C Eclipse Plug-in Requirements |

# About this Guide

Welcome to the *Customization Editor Guide*. This guide describes how to use Customization Editor to customize an installation of HP SOA Systinet.

This guide contains the following chapters:

• Chapter 1, Customization Editor

Introduces Customization Editor, its main features, and the customizable elements of SOA Systinet.

• Chapter 2, Getting Started

Explains how to configure Customization Editor, search an extension, and save your changes.

• Chapter 3, Manipulating Artifact Types

Explains how to customize the attributes, properties, and appearance of artifacts.

• Chapter 4, Manipulating Properties

Explains how to create and modify properties and property groups.

• Chapter 5, Configuring the User Interface

Explains how to customize the main tabs of SOA Systinet, and create new UI elements.

• Chapter 6, Creating and Using Components

Explains how to create customized Java and JSPs, and use these components with SOA Systinet.

• Chapter 7, Modifying Taxonomies

Explains how to modify the set of available taxonomies.

• Chapter 8, Deploying Extensions

Explains how to prepare and deploy your extension to SOA Systinet.

• Appendix A, Views

Describes Customization Editor views in detail.

• Appendix B, Dialog Boxes

Describes Customization Editor dialog boxes in detail.

• Appendix C, Eclipse Plug-in Requirements

Required plug-ins when installing Workbench as an update.

# **Document Conventions**

This document uses the following typographical conventions:

| run.bat make                           | Script name or other executable command plus mandatory arguments.              |  |  |  |
|----------------------------------------|--------------------------------------------------------------------------------|--|--|--|
| [help]                                 | Command-line option.                                                           |  |  |  |
| either   or                            | Choice of arguments.                                                           |  |  |  |
| replace_value                          | Command-line argument that should be replaced with an actual value.            |  |  |  |
| {arg1   arg2}                          | Choice between two command-line arguments where one or the other is mandatory. |  |  |  |
| java -jar hpsystinet.jar               | User input.                                                                    |  |  |  |
| C:\System.ini                          | File names, directory names, paths, and package names.                         |  |  |  |
| a.append(b);                           | Program source code.                                                           |  |  |  |
| server.Version Inline Java class name. |                                                                                |  |  |  |
| getVersion()                           | Inline Java method name.                                                       |  |  |  |
| Shift+N                                | Combination of keystrokes.                                                     |  |  |  |
| Service View                           | Label, word, or phrase in a GUI window, often clickable.                       |  |  |  |
| ОК                                     | Button in a user interface.                                                    |  |  |  |
| New→Service                            | Menu option.                                                                   |  |  |  |

## **Documentation Updates**

This guide's title page contains the following identifying information:

- Software version number, which indicates the software version
- Document release date, which changes each time the document is updated
- Software release date, which indicates the release date of this version of the software

To check for recent updates, or to verify that you are using the most recent edition of a document, go to:

#### http://h20230.www2.hp.com/selfsolve/manuals

This site requires that you register for an HP Passport and sign-in. To register for an HP Passport ID, go to:

http://h20229.www2.hp.com/passport-registration.html

Or click the New users - please register link on the HP Passport logon page.

You will also receive updated or new editions if you subscribe to the appropriate product support service. For details, contact your HP sales representative.

# Support

You can visit the HP Software Support Web site at:

#### http://www.hp.com/go/hpsoftwaresupport

HP Software Support Online provides customer self-solve capabilities. It provides a fast and efficient way to access interactive technical support tools needed to manage your business. As a valued support customer, you can benefit by using the HP Software Support web site to:

- Search for knowledge documents of interest
- Submit and track support cases and enhancement requests
- Download software patches
- Manage support contracts
- Look up HP support contacts
- Review information about available services
- · Enter into discussions with other software customers
- · Research and register for software training

Most of the support areas require that you register as an HP Passport user and sign in. Many also require a support contract.

To find more information about access levels, go to:

http://h20230.www2.hp.com/new\_access\_levels.jsp

To register for an HP Passport ID, go to:

http://h20229.www2.hp.com/passport-registration.html

# 1 Customization Editor

HP SOA Systinet Customization Editor is a set of Workbench features that enable you to edit the underlying SOA Definition Model (SDM) configuration and the user interface of an installation of SOA Systinet.

This chapter introduces Customization Editor in the following sections:

- Workbench Suite on page 13
- Overview on page 14
- User Interface on page 15
- Customizable Elements on page 26

## Workbench Suite

HP SOA Systinet Workbench is a suite of editor tools enabling you to customize your deployment of SOA Systinet.

Workbench consists of the following editor tools, distributed as a single Eclipse development platform:

#### Customization Editor

Customizes the underlying SOA Definition Model (SDM) and the appearance of these artifacts within SOA Systinet.

#### • Taxonomy Editor

Customizes the taxonomies used to categorize artifacts in SOA Systinet.

#### Assertion Editor

Customizes the conditions applied by your business policies within SOA Systinet.

#### Report Editor

Customizes report definitions for use with SOA Systinet.

## Overview

SOA Systinet is distributed with a preconfigured data model and user interface. For typical deployment scenarios, both need to be customized to fit an organization-specific environment.

HP SOA Systinet Customization Editor provides a mechanism to customize both the model and the appearance of the user interface, implement those changes, and keep them isolated in a so-called extension package that can then be re-applied during a re-installation or upgrade of SOA Systinet.

To customize SOA Systinet, follow this process:

1 Create an extension project.

For details, see Creating an Extension Project on page 40.

2 Modify the data model and user interface.

For details, see the following:

- Chapter 3, Manipulating Artifact Types
- Chapter 4, Manipulating Properties
- Chapter 5, Configuring the User Interface
- Chapter 6, Creating and Using Components
- Chapter 7, Modifying Taxonomies
- 3 Deploy the customization to SOA Systinet.

For details, see Chapter 8, Deploying Extensions.

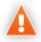

Be very careful when modifying artifacts that already have instances in the repository. For example, a new installation already contains the person artifact *administrator*. Removing properties from an artifact type with instances, or adding a new required property without a default value, may cause instability in SOA Systinet. Customization Editor should prevent this if the SOA Systinet server is running during modification.

# User Interface

The default **Extension** perspective is split into a number of sections with menu options across the top, as shown in Figure 1, "Customization Editor UI".

## Figure 1. Customization Editor UI

| 🔯 Extension - Business Policy - HP SOA Systinet Workbench                                                                                                    |                                                        |                                         |                                                                                         |          |  |
|----------------------------------------------------------------------------------------------------|--------------------------------------------------------|-----------------------------------------|-----------------------------------------------------------------------------------------|----------|--|
| File Edit Navigate Search Project Run Window Help                                                                                                    |                                                        |                                         |                                                                                         |          |  |
| i 📬 • 🖫 💩 i 🗛 • i 🔗 i 🎱 i ½ • 🖓 • 🐤 ⇔ • ⇔ • 🗈 🖆 🖉 • ♥⇒ ↔ •                                                                                                    |                                                        |                                         |                                                                                         |          |  |
| 🗅 Extension Explorer 🛛 🤍 Business Policy 🖾 🖓                                                                                                    |                                                        |                                         |                                                                                         | - 0      |  |
| □ 🕏 ▽                                                                                                    | General                                                |                                         |                                                                                         |          |  |
| Image: Sector of the sector of the sector | Artifact General Infor                                 | mation                                  |                                                                                         |          |  |
| 🖮 💼 Artifact                                                                                                    | URI:                                                   | urn:com:systinet:soa:model:artifacts:so | pa:policy:businessPolicy                                                                |          |  |
| i i i content                                                                                                    | Display Name:                                          | Business Policy                         |                                                                                         |          |  |
| 🗈 📄 Agreement                                                                                                    | Local Name:                                            | businessPolicyArtifact                  |                                                                                         |          |  |
| Application                                                                                                    | Collection Display Name:                               | Business Policies                       |                                                                                         |          |  |
| Endpoint                                                                                                    | Package:                                               | Policy                                  |                                                                                         |          |  |
| 🖻 🚡 Implementation                                                                                                    | Extends Type:                                          |                                         |                                                                                         | Iceni    |  |
| Policy                                                                                                    | Descriptions                                           | Document in the format described by t   | he WS-Policy attachment                                                                 | <u>~</u> |  |
| WS-Policy                                                                                                    | Description:                                           |                                         |                                                                                         |          |  |
| 🖃 🔚 SDM Details                                                                                                    | Deprecated:                                            |                                         |                                                                                         |          |  |
| Property Descriptors           Image: The second second sec                  | Abstract:                                              |                                         |                                                                                         |          |  |
| 🖃 🖳 User Interface                                                                                                    | Data attachment:                                       | XML                                     |                                                                                         |          |  |
| Image: Bashboard<br>Image: Service catalog                                                                                                    | Visible to:                                            |                                         | Editable by:                                                                            |          |  |
|                                                                                                    | Administrator                                          | Add                                     | *all*                                                                                   | Add      |  |
| 😟 🖳 UI Details                                                                                                    | Guest                                                  |                                         |                                                                                         |          |  |
| project.xml                                                                                                    |                                                        | Remove                                  |                                                                                         | Remove   |  |
|                                                                                                    | Properties                                             |                                         | User Interface                                                                          |          |  |
|                                                                                                    | Customize properties of                                |                                         | Configure the appearance of artifact properties                                         |          |  |
|                                                                                                    | editing properties and p<br>Properties specific for th |                                         | and contextual actions in the user interface<br>Service catalog user interface disabled |          |  |
|                                                                                                    |                                                        |                                         | Tools user interface                                                                    |          |  |
| 🖗 Server Explorer 🛛 🗸 🗸 🖓                                                                                                    | Properties inherited from                              | the superartifacts (0)                  |                                                                                         |          |  |
| HP SOA Systinet Server on localhost                                                                                                    | General Properties Service                             | Catalog UI Tools UI Registry Mapping    |                                                                                         |          |  |
|                                                                                                    | 📋 Messages 🕺                                           |                                         |                                                                                         | 🗙 🛃 🗖 🗖  |  |
|                                                                                                    | Action Cause                                           |                                         |                                                                                         |          |  |
|                                                                                                    |                                                        |                                         |                                                                                         |          |  |
|                                                                                                    |                                                        |                                         |                                                                                         |          |  |
|                                                                                                    |                                                        |                                         |                                                                                         |          |  |
| Image: Second second second                      |                                                        |                                         |                                                                                         |          |  |
| Document in the format described by the WS-Policy attachment                                                                                                    |                                                        |                                         |                                                                                         |          |  |

The perspective consists of the following elements:

Project Explorer

The tree view of the SDM configuration represented by your project.

For details, see Extension Explorer on page 17.

#### Server Explorer

The view listing SOA Systinet server connections to Workbench.

For details see, Server Explorer on page 24.

#### • Editor Views

The main area of the perspective contains editor views of project elements. You can open multiple editors. The functionality of each editor varies depending on the project element.

For details, see Appendix A, Views.

#### • Information Views

Messages and search results open their own views.

For details, see Appendix A, Views.

#### Menu Items

The standard Eclipse menu options plus additional Workbench options.

For details about the additional options for Customization Editor, see Menu Options on page 25.

## **Extension Explorer**

The Extension Explorer, as shown in Figure 2, "Extension Explorer View", represents a tree view of the extension project that you are currently working with. It includes all the elements from extensions that it depends on as well.

**Figure 2. Extension Explorer View** 

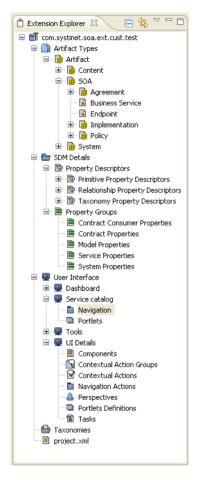

The tree is split into the extension root and five branches representing different elements of your extension.

Double-click an item in the tree to open the relevant editor, ot to open or close a branch.

For details about each editor, see Appendix A, Views.

Right-click an element to open a context menu that contains options for the element.

Each element and its contextual functionality is described in the following sections:

- Extension Name on page 19
- Artifact Types on page 19
- SDM Details on page 20
- User Interface on page 22
- Taxonomies on page 23
- project.xml on page 24

#### **Extension Name**

The extension name is the root element of the project.

The context menu contains the option to **Build Extension**, which creates a jar file that contains your extension. This extension is ready to import to SOA Systinet.

For deployment details, see Chapter 8, Deploying Extensions.

#### **Artifact Types**

The Artifact Types branch contains the artifact types organized into a hierarchical structure reflecting the SOA Definition Model (SDM). Each element within **Artifact Types** is a type of artifact or artifact package.

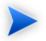

An artifact package is an artifact type that serves as a group of other artifacts. They do not have instances in the repository and just serve to organize a hierarchy of artifact types in the SDM.

For details, see Artifacts on page 27.

The context menu for the Artifact Types branch contains the following functionality:

#### • New Artifact Type or Package

Creates an artifact type as described in Creating an Artifact Type or Package on page 45.

#### • Open Artifact Type or Package

Opens the artifact editor for the selected element with the name of the element as the editor title.

For details, see Artifact Editor on page 93.

#### Deprecate Artifact Type or Package

Deactivates the artifact type in the extension project and hides it in the SOA Systinet UI.

#### Undeprecate Artifact Type or Package

Reactivates a deprecated artifact type in the extension project.

#### • Delete Artifact Type or Package

Removes the artifact type from the extension project.

#### **SDM** Details

The SDM Details branch contains two element types described in the following sections:

- Property Descriptors on page 20
- Property Groups on page 21

#### **Property Descriptors**

Property descriptors are the attributes of artifact types.

For details, see Properties on page 27.

In the Extension Explorer, properties are divided into the following branches:

- Primitive Property Descriptors
- Relationship Property Descriptors
- Taxonomy Property Descriptors

Each property type branch contains one context menu option: New Property.

For details, see Creating a Property on page 61.

Each property type branch contains a list of the properties of that type.

The context menu for properties contains the following options:

#### • Open Property

Opens the property editor for the selected element with the name of the element as the editor title.

For details, see Property Editor on page 119.

#### • Deprecate Property

Deactivates the property in the extension project and hides it in the SOA Systinet UI.

#### • Undeprecate Property

Reactivates the deprecated property in the extension project.

#### • Delete Property

Removes the property from the extension project.

#### • Find Usage

Opens a search view displaying all the artifacts and property groups containing this property.

For details, see Search View on page 125.

#### **Property Groups**

Property groups are sets of properties that can be added collectively to an artifact type.

For details, see Property Groups on page 29.

The context menu of the Property Group branch contains one option: New Property Group.

For details, see Creating a Property Group on page 63.

The context menu for each property group contains the following options:

#### • Open Property Group

Opens the property group editor for the selected element with the name of the element as the editor title. For details, see Property Group Editor on page 123.

#### Delete Property Group

Removes the property group from the extension project.

#### • Find Usage

Opens a search view displaying all the artifacts that contain this property group.

For details, see Search View on page 125.

#### User Interface

The User Interface branch contains two element types described in the following sections:

- SOA Systinet Tabs on page 22
- UI Details on page 23

#### SOA Systinet Tabs

Each customizable tab in the SOA Systinet UI has its own branch.

For details, see SOA Systinet Tabs on page 29.

Each branch contains the following elements:

- Navigation
- Portlets

Open the editor to view and edit the elements for that SOA Systinet tab.

For details, see Navigation Editor on page 109 and Portlets Editor on page 113.

#### **UI** Details

UI Details contains the customizable elements of the SOA Systinet UI.

For details, see UI Elements on page 29.

Each element context menu contains the option to create a new element, as described in the following sections:

- Creating a Component on page 74
- Creating a Context Action Group on page 69
- Creating a Contextual Action on page 68
- Creating a Navigation Action on page 68
- Creating a Perspective on page 70
- Creating a Portlet on page 70
- Creating a Task on page 74

#### Taxonomies

Taxonomies are categorization groups.

For details, see Taxonomies on page 29.

Open the Taxonomies editor to control the taxonomies in your extension project.

For details, see Taxonomies Editor on page 127.

You can create a new taxonomy from the context menu.

Open the Taxonomies context menu and select New→Taxonomy.

The New Taxonomy dialog opens. For details see New Taxonomy on page 158.

For more details about creating and working with taxonomies, see the *HP SOA Systinet Taxonomy Editor Guide*.

#### project.xml

Open the project.xml view to configure the current extension project.

For details, see project.xml Editor on page 116.

## Server Explorer

The Server Explorer displays the SOA Systinet servers connected to Workbench, as shown in Figure 3, "Server Explorer View". The functionality is shared by all the Workbench editors.

#### Figure 3. Server Explorer View

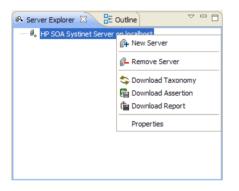

Right-click a server in the Server Explorer to open the context menu described in Table 1, "Server Explorer Context Menu Options".

#### **Table 1. Server Explorer Context Menu Options**

| Option        | Function                                                                                                    |  |  |  |
|---------------|----------------------------------------------------------------------------------------------------|--|--|--|
| New Server    | Add a server for downloading assertions and taxonomies (Assertion Editor,<br>Taxonomy Editor, and Customization Editor). |  |  |  |
| Remove Server | Delete a server from the Server Explorer.                                                                                |  |  |  |

| Option             | Function                                                                               |  |  |
|--------------------|----------------------------------------------------------------------------------------|--|--|
| Download Taxonomy  | Download a taxonomy from a platform server (Taxonomy Editor and Customization Editor). |  |  |
| Download Assertion | Download assertions from a platform server (Assertion Editor).                         |  |  |
| Download Report    | Download reports from a reporting server (Report Editor).                              |  |  |
| Properties         | View and edit the server name, URL, username, and password.                            |  |  |

### Menu Options

The menus in Workbench are standard Eclipse menus, with the addition of specific functionality for Workbench editors.

The additional menu options for Customization Editor include:

#### • File New HP SOA Extension Project

Create a new project, as described in Creating an Extension Project on page 40.

#### • File New Artifact Type

Create an artifact type, as described in Creating an Artifact Type or Package on page 45.

#### • File→New→Artifact Package

Create an artifact package, as described in Creating an Artifact Type or Package on page 45.

#### • File→New→Property

Create a property, as described in Creating a Property on page 61.

#### • File→New→Property Group

Create a property group, as described in Creating a Property Group on page 63.

#### • File→New→Perspective

Create a perspective, as described in Creating a Perspective on page 70.

#### • File→New→Component

Create a component, as described in Creating a Component on page 74.

#### • File→New→Task

Create a task, as described in Creating a Task on page 74.

#### • Navigate→Go To→Open Artifact

Open an artifact editor, as described in Artifact Editor on page 93.

The keyboard shortcut Ctrl+Alt+A also performs this function.

#### • Navigate→Go To→Open Property

Open a property editor, as described in Property Editor on page 119.

The keyboard shortcut Ctrl+Alt+P also performs this function.

#### • Navigate→Go To→Open Property Group

Open a property group editor, as described in Property Group Editor on page 123.

The keyboard shortcut Ctrl+Alt+R also performs this function.

#### • Search→Search

Open a search dialog box, as described in Searching the Extension on page 43.

#### • Help→Dynamic Help

Access context-sensitive help, directing you to the relevant section of this document based on the active view in Customization Editor.

## **Customizable Elements**

The Customization Editor enables you to modify almost any aspect of an installation of SOA Systinet.

These elements are described in the following sections:

- SDM Elements on page 27
- UI Elements on page 29

## **SDM Elements**

The Customization Editor manages four types of entities in the SDM configuration of SOA Systinet.

These entity types are described in the following sections:

- Artifacts on page 27
- Properties on page 27
- Property Groups on page 29
- Taxonomies on page 29

#### Artifacts

Artifacts are the basic building blocks of SOA. Every entity in the repository is an instance of an artifact. Each type of artifact is defined by an artifact type in the SDM. Artifact types are further categorized into artifact packages. These packages are abstract artifact types that do not have instances in the repository but instead define groups of artifacts.

You can explore artifact types and packages in the Artifact Types branch of the Extension Explorer.

For details, see Artifact Types on page 19.

For artifact type procedures, see Chapter 3, Manipulating Artifact Types.

#### Properties

Properties are the attributes of artifacts, the labels that distinguish one instance of an artifact from another. For example, all artifact instances have the *name* property, but every artifact has a different name.

There are three categories of property:

• Primitive Properties

The basic labels for artifacts such as name and description.

Basic properties are of the following types:

| Property Type                                                                      | Description                                                           |  |  |  |
|------------------------------------------------------------------------------------|-----------------------------------------------------------------------|--|--|--|
| addressPropertyType                                                                | A full postal address.                                                |  |  |  |
| booleanPropertyType                                                                | True or false.                                                        |  |  |  |
| categoryBagPropertyType                                                            | A taxonomic categorization.                                           |  |  |  |
| dailyIntervalPropertyType                                                          | A time period with a start and end day, for example Monday to Friday. |  |  |  |
| dateTimePropertyType                                                               | A specific date and time.                                             |  |  |  |
| doublePropertyType                                                                 | A double precision floating point number.                             |  |  |  |
| encryptedPasswordPropertyType                                                      | An encrypted password.                                                |  |  |  |
| identifierBagPropertyType A taxonomic identification.                              |                                                                       |  |  |  |
| integerPropertyType                                                                | An integer number.                                                    |  |  |  |
| nameUrlPairPropertyType                                                            | A URL with an optional name assigned.                                 |  |  |  |
| nameValuePairPropertyType                                                          | A name and value pair.                                                |  |  |  |
| plainTextPropertyType                                                              | One-line text, suitable for properties such as name.                  |  |  |  |
| textareaPropertyType Multi-line text, suitable for properties such as description. |                                                                       |  |  |  |

#### • Relationship Properties

The nature and direction of a relationship with another artifact such as ImplementationOf.

#### • Taxonomy Properties

The categories used to define an artifact based on taxonomies such as the High category in the Failure Impact taxonomy.

You can explore properties in the SDM Details branch of the Extension Explorer.

For details, see SDM Details on page 20.

For property procedures, see Chapter 4, Manipulating Properties.

#### **Property Groups**

You can organize properties into groups, and add them to artifacts collectively instead of individually. For example, you can organize name, address, and telephone number into a contact details property group. Then, whenever a new artifact type is created that represents a person, the group can be added to it instead of the individual properties.

You can explore property groups in the SDM Details branch of the Extension Explorer.

For details, see SDM Details on page 20.

For property group procedures, see Chapter 4, Manipulating Properties.

#### Taxonomies

Taxonomies are categorization groups, each of which contain a set of values within a single category. For example, office location can be a taxonomic group containing a set of values representing each office in an organization.

You can explore taxonomies in the Taxonomies branch of the Extension Explorer.

For details, see Taxonomies on page 23.

For taxonomy procedures, see Chapter 7, Modifying Taxonomies.

### **UI Elements**

You can configure two types of SOA Systinet pages and their UI elements.

These are described in the following sections:

- SOA Systinet Tabs on page 29
- Artifact Pages on page 31

#### SOA Systinet Tabs

The main SOA Systinet tabs consist of the tab heading, a menu on the left and a set of portlets, as shown in Figure 4, "SOA Systinet Tab".

### Figure 4. SOA Systinet Tab

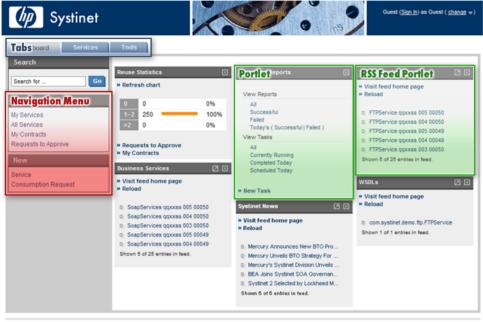

About | Legal notices | Documentation

The configurable elements of SOA Systinet tabs are described in the following sections:

- Navigation Menus on page 30
- Portlets and Feeds on page 31

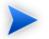

The SOA Systinet Policies tab is not customizable.

#### Navigation Menus

The navigation menu is organized into navigation groups and actions.

Access the details for each SOA Systinet tab from the User Interface  $\rightarrow Tab$  Name  $\rightarrow Navigation$  branch in the Extension Explorer.

Access the navigation actions in your extension from the User Interface $\rightarrow$ UI Details $\rightarrow$ Navigation Actions branch in the Extension Explorer

For more information about configuring the navigation actions of an SOA Systinet tab, creating and modifying navigation actions, and organizing navigation actions into groups, see Chapter 5, Configuring the User Interface.

#### Portlets and Feeds

SOA Systinet tabs contain portlets in the main area of the screen.

Access the details for each SOA Systinet tab from the User Interface  $\rightarrow Tab$  Name  $\rightarrow$  Portlets branch of the Extension Explorer.

Access the portlets in your extension from the User Interface $\rightarrow$ UI Details $\rightarrow$ Portlets Definitions branch in the Extension Explorer.

For more information about configuring the portlets of an SOA Systinet tab and creating new portlets, see Chapter 5, Configuring the User Interface.

#### **Artifact Pages**

Artifact pages consist of the page heading, a set of contextual menus, and the main layout of the page, as shown in Figure 5, "SOA Systinet Artifact Page".

### Figure 5. SOA Systinet Artifact Page

| SoapServices qqxxss 003 00002<br>Business Service Service Service                          |                   |                  |          |                     |  |
|--------------------------------------------------------------------------------------------|-------------------|------------------|----------|---------------------|--|
| created 2007-04-05 13:20:48.030                                                            |                   |                  |          |                     |  |
| <b>Contextual Action Menus</b>                                                             |                   |                  |          |                     |  |
| Basic Actions - Tools - R                                                                  | elated Requests - |                  |          | Request Consumption |  |
| Related Reports                                                                            | 3                 |                  |          |                     |  |
| Impact and Dep                                                                             | endencies         |                  |          | Edit Delete         |  |
| Service Properties                                                                         |                   |                  |          | Ð                   |  |
| Description                                                                                |                   |                  |          |                     |  |
| PageLayout                                                                                 |                   |                  |          | 8                   |  |
| Consumed by:                                                                               | 1 consumer(s)     |                  |          |                     |  |
| Contracts established:                                                                     | 1 contract(s)     |                  |          |                     |  |
|                                                                                            |                   |                  |          |                     |  |
| Registries:                                                                                | none              |                  |          |                     |  |
| Documents                                                                                  |                   |                  |          | Θ                   |  |
| Name                                                                                       | Description       | Туре             | Modified |                     |  |
| No items                                                                                   |                   | 1.110            |          |                     |  |
| add document -                                                                             |                   |                  |          |                     |  |
| Carries Level Objectives                                                                   |                   | _                |          |                     |  |
| Service Level Objectives                                                                   |                   |                  |          |                     |  |
| Name                                                                                       | Description       |                  |          | Modified            |  |
| No items                                                                                   |                   |                  |          |                     |  |
| add SLO                                                                                    |                   |                  |          |                     |  |
| Implementations                                                                            |                   |                  |          | B                   |  |
| Name                                                                                       | Description       |                  | Vers     | ion Type            |  |
| FTPService qqxxss 003 00002                                                                | from WSDL 2007-0  | 4-05 13:20:53.30 |          | SOAP Service        |  |
| add SOAP service •   add HTTP service   add web application<br>add existing implementation |                   |                  |          |                     |  |
|                                                                                            |                   |                  |          | Edit Delete         |  |

The configurable elements of artifact pages are described in the following sections:

- Contextual Action Menus on page 33
- Page Layout on page 33

#### **Contextual Action Menus**

The contextual menus are organized into UI groups and contextual actions.

Access the details for each artifact type from the Service Catalog UI and Tools UI tabs of the artifact editor.

Access the contextual actions and groups of actions in your extension from the User Interface $\rightarrow$ UI Details $\rightarrow$ Contextual Actions and Contextual Action Groups branches in the Extension Explorer.

For details about configuring the contextual menus of an artifact page, see Chapter 3, Manipulating Artifact Types.

For details about creating context actions and organizing them into groups, see Chapter 5, Configuring the User Interface.

#### Page Layout

You can configure the page layout of artifact detail pages by adding or modifying the UI elements they contain.

Access the details for each artifact type from the Service Catalog UI and Tools UI tabs of the relevant artifact editor.

For details about configuring artifact page layouts, see Chapter 3, Manipulating Artifact Types.

# 2 Getting Started

You can use Customization Editor to create extensions to the core SOA Systinet configuration. The core configuration itself is not modified. Instead, SOA Systinet includes a utility for adding extensions to the configuration.

This chapter contains the following sections:

- Installing Workbench on page 35
- SSL Configuration on page 39
- Creating an Extension Project on page 40
- Searching the Extension on page 43
- Saving Modifications on page 44

## Installing Workbench

HP SOA Systinet Workbench is an Eclipse development platform distributed as a zip file, hp-soa-systinetworkbench-3.20-win32.zip or as a plugin for an existing Eclipse environment, hp-soa-systinet-workbench-3.20plugin.zip.

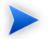

For supported platforms and known issues, see readme.txt alongside the archive.

#### To install HP SOA Systinet Workbench as a new Eclipse platform:

• Extract the archive to your required location, referred to in this document as WB\_HOME.

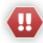

The path must not be longer than 18 characters.

#### To install HP SOA Systinet Workbench to an existing Eclipse platform:

- 1 Ensure that your Eclipse platform contains the necessary plug-ins. For details, see Appendix C, Eclipse Plug-in Requirements.
- 2 In your current Eclipse SDK (3.3 or later), use the software updates feature to install HP SOA Systinet Workbench.

Select Help→Software Updates→Find and Install....

The Install/Update dialog opens.

3 In the Install/Update dialog, select **Search for new features to install**, and click **Next**.

The Install – Update Sites to Visit dialog opens.

4 In the Update Sites to Visit dialog, click **New Archived Site**.

The Select Local Archive Site dialog opens.

5 Locate and select hp-soa-systinet-workbench-3.20-plugin.zip, and then click **Open**.

The Edit Local Site dialog opens.

- 6 In the Edit Local Site dialog, if required, rename the local archive name, and click **OK**.
- 7 In the Install Update Sites to Visit dialog, select the new local archive, and then click Finish.
   The Updates Search Results dialog opens.
- 8 Select the modules from the archive that you want to install:
  - Workbench Extra 3.20

HP SOA Systinet Workbench splash screen.

• Taxonomy Editor 3.20

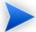

Required for Customization Editor.

- Customization Editor 3.20
- Assertion Editor 3.20
- Report Editor 3.20
- Common Plugin 3.20

Shared components used by the editors.

Click Next.

The Install – Feature License dialog opens.

- 9 In the Feature License dialog, select I accept the terms in the license agreements, and click Next.
   The Install Installation dialog opens.
- 10 In the Installation dialog, if required, change the installation location, and then click **Finish**.
- 11 If you install Workbench Extra 3.20 make the following configuration changes:
  - Remove -showsplash org.eclipse.platform  $from \ {\tt ECLIPSE\_HOME/eclipse.ini}.$
  - Edit ECLIPSE\_HOME/configuration/config.ini and make the following changes:
    - Set osgi.splashPath=platform:/base/plugins/com.systinet.tools.workbench .
    - Set eclipse.product=com.systinet.tools.workbench.ide

## To start HP SOA Systinet Workbench:

• Execute WB\_HOME/systinet-workbench/start.exe.

The first time you start Workbench, the welcome screen opens, as shown in Figure 6, "Workbench Welcome Screen".

Figure 6. Workbench Welcome Screen

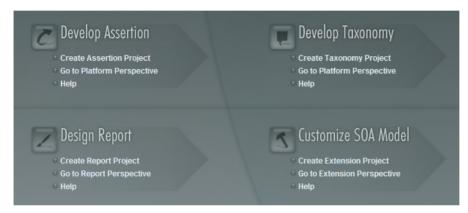

Select one of the options to open one of the editor tools, start a new editing project, or view the documentation set.

You can return to the welcome screen from any of the editor tools by selecting  $Help \rightarrow Welcome$  from the menu options.

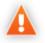

HP SOA Systinet Workbench requires Java SE Development Kit (JDK) 1.5.0 or higher. You must include the path to this version of the JDK in the *JAVA\_HOME* environment variable.

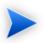

HP SOA Systinet Workbench is memory-intensive. If you experience performance issues, HP recommends increasing the memory allocation.

#### To increase the memory allocation for HP SOA Systinet Workbench:

- 1 Open WB\_HOME/start.ini for editing.
- 2 Set these new values:
  - -Xms128m
  - -Xmx1024m
- 3 Save your changes.
- 4 Restart Workbench.

## SSL Configuration

By default, Workbench trusts all SOA Systinet server certificates. You may want Workbench to verify SOA Systinet certificates.

#### To verify SOA Systinet server certificates:

• Add the following options to WB\_HOME/start.ini:

-Dcom.hp.systinet.security.ssl.verifyCert=true -Djavax.net.ssl.trustStore=USER\_TRUSTSTORE -Djavax.net.ssl.trustStorePassword=TRUSTSTORE\_PASS -Djavax.net.ssl.trustStoreType=TRUSTSTORE\_FORMAT

If SOA Systinet is configured for 2-way SSL, you must provide Workbench certificates to SOA Systinet.

## To provide Workbench client certificates to SOA Systinet:

Add the following options to WB\_HOME/start.ini:

```
-Djavax.net.ssl.keyStore=USER_KEYSTORE
-Djavax.net.ssl.keyStorePassword=KEYSTORE_PASS
-Djavax.net.ssl.keyStoreType=KEYSTORE_FORMAT
```

# Creating an Extension Project

The first step in customizing your SOA Systinet installation is to create an extension project in the Customization Editor. This is the workspace where you make all your modifications.

supports the separation of projects based on their type. The following extension project types are supported:

model

Extensions for changes to the data model and the appearance of existing UI components.

code

Extensions for custom components are their related UI configuration.

mixed

Combined model and code extensions.

HP Software recommend separating extensions into separate types because SOA Systinet does not guarantee backward compatibility for the Java API. This may make it difficult to migrate custom components to newer versions.

**model** extensions are easily migrated by opening them in the latest version of Customization Editor, building a new extension and redeploying them.

You can separate older or **mixed** extensions by opening them in the latest version of Customization Editor and selecting the **File** $\rightarrow$ **Split Mixed Extension**.

#### To create an extension project:

In the menu, select **File** $\rightarrow$ **New** $\rightarrow$ **Project**.

The New Project wizard opens.

- 2 Expand HP SOA SystinetExtension Project, and click Next.
- 3 In the New Extension Project dialog box, add the parameters you want.

For parameter descriptions, see New Extension Project: Specify HP SOA Systinet Server Installation on page 144.

4 Click **Next** to select or create a server.

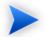

If no servers are currently configured the dialog continues to Step 6.

- 5 Do one of the following:
  - Select Create a New Server, and then click Next.

Continue to Step 6.

• Select Use an Existing Server, select the server from the list and input its credentials, and then click Next.

Continue to Step 7.

6 In the New Server dialog box, add the parameters you want, and then click Next.

For parameter descriptions, see New Extension Project: New Server on page 146.

- 7 Do one of the following:
  - Select **Create a New Extension Project from Scratch** to create an empty extension containing no elements at all.

Click Next.

• Select Edit an Existing Extension to open an existing extension for modification.

Select an extension from the extension folder, or use **Add Extension** to select one from another location.

Click Next to continue to Step 10.

• Select Create a New Extension from an Existing One to use an existing extension as the basis of a new one.

Select an extension from the extension folder or use **Add Extension** to select one from another location.

Click Next.

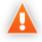

If you use this option, you must remove the existing extension from the extensions folder before you deploy the new modified extension.

8 In the Create Extension or Project dialog box, add the parameters you want, and then click Next.

For parameter descriptions, see New Project: Create a New Extension on page 149.

- 9 In the Add Dependencies dialog box, optionally select or add extensions to depend on, and then click Next.
- 10 In the HP SOA Systinet Extension Project dialog box, add the parameters you want, and then select available projects to reference.

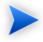

Adding referenced projects enables you to use assertions or taxonomies from the referenced projects without the need to copy them manually to the extension project.

11 Click **Finish** to open the project.

In the Platform perspective, the Project Explorer now displays a view of your extension that contains not only the elements contained in your extension project but all the elements from any other extensions that your project depends on.

For details about the contents of your extension project, see Extension Explorer on page 17.

## Sharing an Extension Project

SOA Systinet enables the sharing of an extension project in the CVS repository.

## To share an extension project:

- In Extension Explorer, right-click the project you need to open its context menu, and select Team 
   ->Share Project to open the Share Project dialog box. For details, see Share Project on page 165.
- 2 Enter the required parameters and click **Finish**.

The project is published to the CVS repository.

## Referencing Other Workbench Projects

You can include assertions and taxonomies from an Assertion or Taxonomy Project in your current Extension Project.

### To reference an Assertion or Taxonomy Project:

- From the platform perspective, right-click your extension project and select **Properties** to open the **Preferences** dialog box, and then select **Project References** to view projects available to reference.
- 2 Select the projects you want to reference and click **OK**.

The assertions or taxonomies from the referenced project are copied to your extension project.

# Searching the Extension

The Customization Editor contains a customized search function, which enables you to find entities in your extension project.

## To search your extension project:

From the menu, select **Search** $\rightarrow$ **Search**.

The Search dialog box opens.

In the SDM Search tab of the Search dialog box, add the parameters for your search.For parameter descriptions, see Search on page 164.

3 Click Search.

The search results appear in the Search view.

For details, see Search View on page 125.

# Saving Modifications

As you modify an entity in your extension project, the tab label of the entity editor is marked with an asterisk (\*).

To save your changes to the project, select File Save from the menu, or use keyboard shortcut Ctrl+S.

If you close an editor or the application with unsaved changes, you are prompted to save these changes.

Your modifications are made to your extension project and not to the configuration of SOA Systinet. To deploy your customization to SOA Systinet, see Chapter 8, Deploying Extensions.

# 3 Manipulating Artifact Types

You can use Customization Editor to create, modify, and delete artifact types and packages in your extension project. You can also change the format of artifact pages in the SOA Systinet UI.

For more details about artifact types and packages, see Artifacts on page 27.

The chapter explains the following procedures:

- Creating an Artifact Type or Package on page 45
- Modifying the Attributes of an Artifact Type on page 46
- Modifying the Properties of an Artifact Type on page 47
- Modifying an Artifact Type in the Services UI on page 49
- Modifying an Artifact Type in the Tools UI on page 50
- Modifying the Layout of View Artifact Pages on page 51
- Modifying the Contextual Actions of an Artifact on page 53
- Mapping an Artifact Type to a Registry on page 55
- Example: Adding the Department Property to Business Services on page 57

# Creating an Artifact Type or Package

Customization Editor enables you to create a new artifact type or package in your extension project.

#### To create an artifact type or package:

1 Do one of the following:

- From the main menu, select New->Artifact Type or Package.
- In the Extension Explorer, open the context menu of an artifact package branch and select New Artifact Type or Package.

The New Artifact Type or New Artifact Package dialog box opens.

2 In the dialog box, add the artifact parameters you want.

For parameter descriptions, see New Artifact: Create on page 139.

- 3 Do one of the following:
  - Click **Finish** to create the artifact type or package and exit the dialog box.
  - Click **Next** and continue to Step 4 to set visibility parameters for the artifact in the SOA Systinet UI.
- 4 In the dialog box, add the visibility parameters you want.

For parameter descriptions, see New Artifact: Visibility on page 140.

- 5 Do one of the following:
  - Click **Finish** to create the artifact type or package and exit the dialog box.
  - Click **Next** and continue to Step 6 to set database parameters.
- 6 In the dialog box, add the database parameters you want.

For parameter descriptions, see New Artifact: Database Settings on page 141.

7 Click **Finish** to create the artifact type or package.

# Modifying the Attributes of an Artifact Type

Customization Editor enables you to edit the main attributes of artifact types.

## To edit the attributes of an artifact type:

- 1 Open the artifact editor and select the **General** tab.
- 2 In the General tab, make any changes you want.

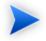

You cannot change the local name of the artifact if the extension project is in production mode.

For a description of the General tab, see Artifact Editor: General Tab on page 93.

3 Press **Ctrl+S** to save your changes.

# Modifying the Properties of an Artifact Type

The main attributes of artifact types are properties. You can modify these properties, add them individually, or add them as a group within the artifact editor.

## To add or modify the properties and property groups of an artifact type:

- 1 Open the artifact editor and select the **Properties** tab.
- 2 In the Properties tab, make any changes you want.

For a description of the Properties tab, see Artifact Editor: Properties Tab on page 95.

3 Press Ctrl+S to save your changes.

You can change the local name of the property descriptor defined in the current extension project.

## To change the local name of a property descriptor:

- From the tree menu of Extension Explorer, expand **SDM Details Property Descriptors**.
- 2 Browse for the descriptor you want, and double-click to open the **General** view.
- 3 In the **Local Name** field, enter the parameters you require, and then save your changes.

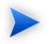

You cannot change the local name of the property descriptor if the extension project is in production mode.

You can also change the cardinality of an artifact defined in the current extension project.

## To change the cardinality of an artifact type:

- Browse for the artifact you need and open the Editor view, and then switch to the **Properties** tab.
- 2 In the **Cardinality** field, click to open the drop-down menu, and select the cardinality you need.

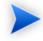

For taxonomic properties, the cardinality affects the way the property displays in the SOA Systinet UI.

- Required taxonomic properties display as an Add Category function.
- Optional taxonomic properties display as a drop-down menu.
- Multiple taxonomic properties display as a list box.

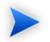

You cannot change the cardinality of an artifact if the extension project is in production mode.

You can also change the direction of relationship of a property descriptor which is defined in the current extension project.

## To change the direction of a relationship property descriptor:

- In Extension Explorer, expand SDM Details→Property Descriptors→Relationship Property Descriptors and double-click the descriptor you need to open its Editor view.
- 2 In the **Direction** field, click the link next to **Inverse Display Name** to toggle the relationship between **incoming** or **outgoing**, and then save your changes.

SOA Systinet also enables you to modify the taxonomical properties of an artifact type.

## To modify the taxonomical properties of an artifact:

- <sup>1</sup> In Extension Explorer, browse for the artifact you need and open its Editor view, and then switch to the **Properties** tab.
- 2 In the Properties window, click **New** to open the **New Property** dialog box, and select **Taxonomy Property**, and then click **Next**.

The **New Taxonomy Property** dialog box opens. For details, see New Property: Taxonomy on page 154.

- 3 Enter general parameters and in the **Taxonomy Name** field, do one of the following:
  - Click **Browse** to browse for and select from a list of available taxonomies.
  - Click **Create** to open the Create a New Taxonomy dialog box,. For details, see New Taxonomy on page 158.
- 4 Enter the parameters you want and click **Finish**.

The created taxonomy is now visible in the **New Taxonomy Property** dialog box.

5 Click Finish.

# Modifying an Artifact Type in the Services UI

SOA Systinet enables you to configure the appearance of an artifact type in the Services UI.

## To modify the appearance of Service UI pages:

- 1 Open the artifact editor and select the **Service Catalog UI** tab.
- 2 Select Is Artifact Available in Service Catalog to make the artifact type visible in the Services UI.
- 3 In the Service Catalog UI tab, make any changes you want.

For a description of the Service Catalog UI tab, see Artifact Editor: Service Catalog UI Tab on page 98.

4 Press Ctrl+S to save your changes.

To improve usability, SOA Systinet enables you to move artifacts between groups of artifact types.

#### To move artifacts between groups:

- In the Service Catalog UI tab, select the artifact you need from the **Layout** pane and do one of the following:
  - Click Up or Down repeatedly until the artifact is in the group you want.
  - Drag the artifact you want from the resource group and Drop the artifact into the target group.

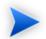

You cannot move artifacts from the Layout pane to the Contextual Action pane.

# Modifying an Artifact Type in the Tools UI

SOA Systinet enables you to modify the appearance of an artifact type in the view artifact and browse artifact pages of the Tools UI.

#### To modify the appearance of Tools UI pages:

- 1 Open the artifact editor and select the **Tools UI** tab.
- 2 In the Tools UI tab, make any changes you want.

For a description of the Tools UI tab, see Artifact Editor: Tools UI Tab on page 100.

3 Press **Ctrl+S** to save your changes.

To improve usability, SOA Systinet enables you to move artifacts between groups of artifact types.

## To move artifacts between groups:

- In the Tools UI tab, select the artifact you need from the Layout pane and do one of the following:
  - Click Up or Down repeatedly until the artifact is in the group you want.
  - **Drag** the artifact you want from the resource group and **Drop** the artifact into the target group.

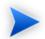

You cannot move artifacts from the Layout pane to the Contextual Action pane.

# Modifying the Layout of View Artifact Pages

The View Artifact page shows the details of an artifact in both the Services and Tools UI of SOA Systinet. You can modify the elements that appear there with Customization Editor.

## To modify the layout of view artifact pages:

- 1 Open the artifact editor and select the tab for the view you want to modify:
  - Service Catalog UI
  - Tools UI
- 2 In the selected UI tab Layout pane, make any changes you want.

For a description of the UI tabs, see the following:

- Artifact Editor: Service Catalog UI Tab on page 98
- Artifact Editor: Tools UI Tab on page 100

To add a group in the Service Catalog UI or the Tools UI, click **Add** in the layout pane to open the Choose Type dialog box, select **Group** and click **Next**, and then enter the name you want and click **Finish.** 

To add a property, see Adding a Property to View Artifact Pages on page 52.

To add a component, see Adding a Component to View Artifact Pages on page 52.

3 Press Ctrl+S to save your changes.

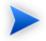

To add a table of related artifacts to the View Service page in the Services tab, use the generic association component.

For details, see Generic Association Control on page 76 for details.

## Adding a Property to View Artifact Pages

View Artifact pages usually display a set of properties for that artifact type.

### To add a property to view artifact pages:

- 1 Open the Artifact Editor and select the UI tab for the view you want to modify.
- 2 In the Layout pane, click Add, select **Property**, and then click Next.

The Layout Property Details dialog box opens.

3 In the Layout Property Details dialog box, add the parameters you want. For parameter descriptions, see Layout: Property Details on page 132.

4 Click **Finish** to add the property to the layout.

## Adding a Component to View Artifact Pages

View Artifact pages can contain components to perform specific functionality.

#### To add a component to view artifact pages:

- 1 Open the Artifact Editor and select the UI tab for the view you want to modify.
- 2 In the Layout pane, click Add, select Component, and then click Next.

The Layout Component Details dialog box opens.

3 In the Layout Component Details dialog box, add the parameters you want.

For parameter descriptions, see Layout: Component Details on page 133.

4 Click **Finish** to add the component to the layout.

# Modifying the Contextual Actions of an Artifact

At the top of the View Artifact page (Services and Tools UI) and the Browse Artifact page (Tools UI) is a section containing sets of contextual actions. You can modify the actions that appear there with Customization Editor.

For details, see Artifact Pages on page 31.

## To modify the contextual actions in view and browse artifact pages:

- 1 Open the artifact editor and click the tab for the view you want to modify:
  - Service Catalog UI
  - Tools UI
- 2 In the selected UI tab Contextual Actions pane, make any changes you want.

For a description of the UI tabs, see the following:

- Artifact Editor: Service Catalog UI Tab on page 98.
- Artifact Editor: Tools UI Tab on page 100.

For details on how to add a contextual action, see Adding a Contextual Item to Artifact Pages on page 54.

For details on how to add a set of contextual items, see Adding a Contextual Item Group to an Artifact Page on page 54.

3 Press **Ctrl+S** to save your changes.

## Adding a Contextual Item to Artifact Pages

You can modify the contextual action menus for artifact pages.

#### To add a contextual item to an artifact page:

- 1 Open the Artifact Editor and select the UI tab for the view you want to modify.
- 2 For the Tools UI, in the Contextual Actions pane, select which view to modify:
  - Artifact Detail to modify the View Artifact page.
  - Collection to modify the Browse Artifact page.
- 3 In the Contextual Actions pane, click Add, select Contextual action item, and then click Next. The Contextual Action Item Details dialog box opens.
- In the Contextual Actions Item Details dialog box, add the parameters you want.For parameter descriptions, see Contextual Actions: Item Details on page 130.
- 5 Click **Finish** to add the element to the context action menu.

## Adding a Contextual Item Group to an Artifact Page

You can organize contextual actions into groups and add them to artifact pages collectively.

#### To add a contextual action group to artifact pages:

- 1 Open the Artifact Editor and select the UI tab for the view you want to modify.
- 2 For the Tools UI, in the Contextual Actions pane, select which view to modify:
  - Artifact Detail to modify the View Artifact page.
  - **Collection** to modify the Browse Artifact page.

<sup>3</sup> In the Contextual Actions pane, click **Add**, select **Contextual Action Group Reference**, and click **Next**.

The Group Reference Detail dialog box opens.

- 4 Select the **Contextual Action Group** for the required set of actions and the **UI group** to add them to.
- 5 Click **Finish** to add the set of actions to the selected UI group.

# Mapping an Artifact Type to a Registry

You can map artifacts in SOA Systinet to registry entities in a UDDI registry.

The artifact types listed in Table 2, "Predefined Registry Mapping" have predefined mappings to registry and cannot be amended.

## **Table 2. Predefined Registry Mapping**

| SDM Artifact             | UDDI Entity      | Direction      |
|--------------------------|------------------|----------------|
| Organizational Unit      | BusinessEntity   | Bi-directional |
| Business Service         | tModel           | Bi-directional |
| Implementation Artifacts | Business Service | Bi-directional |
| Endpoint                 | BindingTemplate  | Bi-directional |

The mapping of an artifact to a registry entity is illustrated in Figure 7, "Registry Mapping".

## Figure 7. Registry Mapping

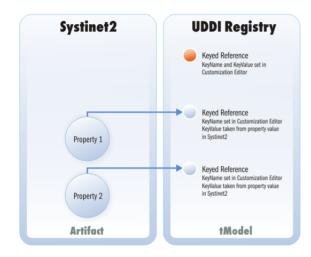

## To add or modify artifact type mappings to registry entities:

- 1 Open the artifact editor and select the **Registry Mapping** tab.
- 2 In the Registry Mapping tab, make any changes you want.

For a description of the Registry Mapping tab, see Artifact Editor: Registry Mapping Tab on page 103.

For details on how to add an artifact mapping, see Adding a Registry Mapping for an Artifact Type on page 56.

For details on how to add a property mapping, see Adding a Registry Mapping for a Property on page 57.

3 Press **Ctrl+S** to save your changes.

## Adding a Registry Mapping for an Artifact Type

You can map artifact types to registry entities.

## To add an artifact mapping:

- 1 Open the Artifact Editor and select the **Registry Mapping** tab.
- 2 In the Artifact Mapping pane, click **Add**.

The New Artifact Mapping dialog box opens.

3 In the New Artifact Mapping dialog box, add the parameters you want.

For parameter descriptions, see Registry Mapping: New Artifact Mapping on page 162.

4 Click **Finish** to add the mapping.

## Adding a Registry Mapping for a Property

You can map properties to registry entity keyed references.

## To add a property mapping:

- 1 Open the Artifact Editor and select the **Registry Mapping** tab.
- 2 In the Property Mapping pane, click Add.

The New Property Mapping dialog box opens.

3 In the New Property Mapping dialog box, add the parameters you want.

For parameter descriptions, see Registry Mapping: New Property Mapping on page 163.

4 Click **Finish** to add the mapping.

# Example: Adding the Department Property to Business Services

In this example, you add a new taxonomic property, department, to the business service artifact, and make it visible in the Service View of a business service. The Service Properties section of the Service View is shown in Figure 8, "Default Service View of a Business Service".

## Figure 8. Default Service View of a Business Service

| SOA Systin<br>Business Service                             | 1et-02                                                         | Services > View Business Service |  |  |
|------------------------------------------------------------|----------------------------------------------------------------|----------------------------------|--|--|
| Views - Tools -                                            | Compliance - Version - Governance - Consumption -              | Edit New Version Delete          |  |  |
| Service Properties                                         |                                                                |                                  |  |  |
|                                                            |                                                                | <u></u>                          |  |  |
| Owner:<br>Version:                                         | HP SOA Administrator (john.mcgowan@hp.com )<br>2.0 ( history ) |                                  |  |  |
| Lifecycle Stage:                                           | 2.0 (History)                                                  |                                  |  |  |
| Failure Impact:                                            | Medium                                                         |                                  |  |  |
| Keywords:                                                  |                                                                |                                  |  |  |
| Contact:                                                   | select contact                                                 |                                  |  |  |
| Contract Managem                                           | ent                                                            | 8                                |  |  |
| Consumed by:                                               | 0 consumer(s)                                                  |                                  |  |  |
| Contracts<br>Established:                                  | 0 contract(s)                                                  |                                  |  |  |
| Consumable:                                                | No                                                             |                                  |  |  |
| Documents                                                  |                                                                | E                                |  |  |
| Filter                                                     |                                                                |                                  |  |  |
| Name                                                       | Description                                                    | Type Modified                    |  |  |
| No items                                                   |                                                                |                                  |  |  |
| Add Document +                                             |                                                                |                                  |  |  |
| Implementations                                            |                                                                | E                                |  |  |
| Filter                                                     |                                                                |                                  |  |  |
| Name                                                       | Description                                                    | Artifact Version Modified        |  |  |
| No items                                                   |                                                                |                                  |  |  |
| Add SOAP Service - Add XML Service - Add Web Application - |                                                                |                                  |  |  |
| Service Level Object                                       | ctives                                                         | E                                |  |  |
| Filter                                                     |                                                                |                                  |  |  |
| Name                                                       | Description                                                    | Modified                         |  |  |
| No items                                                   |                                                                |                                  |  |  |
| Add SLO +                                                  |                                                                |                                  |  |  |
|                                                            |                                                                |                                  |  |  |
|                                                            |                                                                |                                  |  |  |
|                                                            |                                                                |                                  |  |  |
|                                                            |                                                                |                                  |  |  |
|                                                            |                                                                |                                  |  |  |

To follow this example, you must first do the following:

- In Customization Editor, create a new extension dependent on the core extension, as described in Creating an Extension Project on page 40.
- In Taxonomy Editor, create a new department taxonomy and deploy it to SOA Systinet, as described in the "Example: Creating and Publishing a Department Taxonomy" section of the *HP SOA Systinet Taxonomy Editor Guide*.

## To add the department property to business services:

- 1 Open the Business Service editor and select the **Properties** tab.
- 2 In the Properties segment, click New.
- 3 Select **Taxonomy Property** and click **Next**.

- 4 Input Department as the **Display Name**.
- 5 For the **Taxonomy**, click **Browse** and import the **Departments** taxonomy.
- 6 Click **Next** to set the visibility of the department property.
- 7 For the Service Catalog UI group, select **Service Properties**, and then click **Finish**.
- 8 Press **Ctrl+S** to save your changes to the business service artifact type.
- 9 Deploy your extension, as described in Chapter 8, Deploying Extensions.
- 10 Start your installation of SOA Systinet.

After you deploy this customization, the service properties section of the service view of a business service includes the new department property.

You can now set this property during business service creation, or by editing a business service.

# 4 Manipulating Properties

Customization Editor enables you to create, modify, and delete properties and property groups in your extension project.

For more details about properties and property groups, see Properties on page 27 and Property Groups on page 29.

This chapter describes the following procedures:

- Creating a Property on page 61
- Modifying a Property on page 62
- Creating a Property Group on page 63
- Modifying a Property Group on page 63

In addition, Chapter 3, Manipulating Artifact Types includes the following procedures related to properties:

- Modifying the Properties of an Artifact Type on page 47
- Mapping an Artifact Type to a Registry on page 55

# Creating a Property

You can create properties individually and then add them to artifact types later.

## To create a property:

- 1 Do one of the following:
  - From the menu, select **File**→**New**→**Property**.

- In the Extension Explorer, open the context menu for the Property Descriptors branch, select **New Property**, and then select the property type.
- In the Extension Explorer, open the context menu for a property type branch and select **New** *Type* **Property** to create a property of that type.

The New Property dialog box opens.

2 In the New Property dialog box, add the property parameters you want.

For parameter descriptions of each property type, see the following:

- New Property: Primitive on page 152
- New Property: Relationship on page 153
- New Property: Taxonomy on page 154
- 3 Do one of the following:
  - Click **Finish** to create the property and end the procedure without setting visibility parameters.
  - Click **Next** and continue to Step 4 to set property visibility parameters.
- 4 In the New Property dialog box, add the visibility parameters you want.

For parameter descriptions, see New Property: Visibility on page 156.

5 Click **Finish** to create the new property.

# Modifying a Property

Customization Editor enables you to modify properties.

## To edit a property:

1 Open the Property Editor.

2 In the Property Editor, make any changes you want.

For a description of the Property Editor, see Property Editor on page 119.

3 Press Ctrl+S to save your changes.

# Creating a Property Group

Many artifact types share sets of the same properties. It is useful to create groups of properties and add these to artifact types instead of adding each property individually.

## To create a property group:

- 1 Do one of the following:
  - From the menu, select **File**→**New**→**Property Group.**
  - In the Extension Explorer, open the context menu for the Property Groups branch, and select New **Property Group**.
  - Open the Artifact Editor and select the Properties tab. In the Property Groups pane, click **New** to create a new property group as a set of attributes for an artifact type.

The New Property Group dialog box opens.

2 In the New Property Group dialog box, add the parameters you want.

For parameter descriptions, see New Property Group on page 156.

3 Click **Finish** to create the property group.

# Modifying a Property Group

Customization Editor enables you to modify property groups.

## To edit a property group:

1 Open the property group editor.

2 In the Property Group Editor, make any changes you want.

For a description of the Property Group Editor, see Property Group Editor on page 123.

3 Press **Ctrl+S** to save your changes.

# 5 Configuring the User Interface

Customization Editor enables you to create and modify individual UI elements. It also enables you to modify the main SOA Systinet tabs.

This chapter explains the following procedures:

- Adding Portlets to a Tab on page 66
- Adding Navigation Groups to a Tab on page 66
- Adding Navigation Actions to a Tab on page 66
- Adding Components to a Tab on page 67
- Creating a Navigation Action on page 68
- Creating a Contextual Action on page 68
- Creating a Context Action Group on page 69
- Adding Context Actions to a Group on page 69
- Creating a Perspective on page 70
- Creating a Portlet on page 70
- Creating an RSS Feed Portlet on page 71

In addition, Chapter 3, Manipulating Artifact Types includes procedures for modifying the appearance of artifact pages.

# Adding Portlets to a Tab

You can use Customization Editor to configure which portlets are available in each tab in SOA Systinet and where they appear on the tab.

## To add a portlet to an SOA Systinet tab:

- 1 Open the Portlets editor for the SOA Systinet tab you want to modify.
- 2 Click **Add** to open the Portlet Placement dialog box.
- 3 In the Portlet Placement dialog box, add the parameters you want.

For parameter descriptions, see Portlet Placement on page 160.

4 Click **Finish** to add the portlet to the SOA Systinet tab.

# Adding Navigation Groups to a Tab

You can use Customization Editor to configure the menu in each SOA Systinet tab. The items in the menu are organized into sections referred to as navigation groups.

## To add a navigation group to an SOA Systinet tab:

- 1 Open the Navigation editor for the SOA Systinet tab you want to modify.
- 2 Click **Add** to open the Choose Type dialog box.
- 3 Select **Group** and click **Next** to open the Menu: Group Details dialog box. For details, see Menu: Group Details on page 134.
- 4 Add the parameters you want, and click **Finish** to add the group to the SOA Systinet tab menu.

# Adding Navigation Actions to a Tab

You can use Customization Editor to configure the menu in each SOA Systinet tab. Most items in the menu correspond to navigation actions linking to another page in SOA Systinet.

## To add a navigation item to an SOA Systinet tab:

- 1 Open the Navigation editor for the SOA Systinet tab you want to modify.
- 2 Click **Add** to open the Choose Type dialog box.
- 3 Select **Item** and click **Next**.

The Menu Item dialog box opens.

4 In the Menu Item the dialog box, add the parameters you want.

For parameter descriptions, see Menu: Menu Item on page 135.

5 Click **Finish** to add the item to the SOA Systinet tab menu.

# Adding Components to a Tab

You can use Customization Editor to configure the menu in each SOA Systinet tab. Some items in the menu are links to a component that performs specific functionality.

## To add a component to an SOA Systinet tab:

- 1 Open the Navigation editor for the SOA Systinet tab you want to modify.
- 2 Click **Add** to open the Choose Type dialog box.
- 3 Select Component and click Next

The Component Details dialog box opens.

4 In the Component Details dialog box, add the parameters you want.

For parameter descriptions, see Menu: Component Details on page 135.

5 Click **Finish** to add the component to the SOA Systinet tab menu.

# Creating a Navigation Action

Navigation actions are links from the tab menus to pages in SOA Systinet.

### To create a navigation action:

- 1 Do one of the following:
  - In the Extension Explorer, open the context menu for the Navigation Actions branch, and select **New Navigation Action**.
  - In the Navigation Actions editor, click New.

The New Action dialog box opens.

2 In the New Action dialog box, add the parameters you want.

For parameter descriptions, see New Action: Navigation Action on page 136.

3 Click **Finish** to create the new action.

## Creating a Contextual Action

Contextual actions are links from the context menus in artifact view and browse pages.

#### To create a contextual action:

- 1 Do one of the following:
  - In the Extension Explorer, open the context actions for the Contextual Actions branch, and select New Contextual Action.
  - In the Contextual Actions editor, click New.

The New Action dialog box opens.

2 In the New Action dialog box, add the parameters you want.

For parameter descriptions, see New Action: Contextual Action on page 137.

3 Click **Finish** to create the new action.

# Creating a Context Action Group

Many artifact types share sets of context actions. It is useful to make groups of actions, and then add these to artifact types.

## To create a context action group:

- 1 Do one of the following:
  - In the Extension Explorer, open the context menu for the Contextual Action Groups branch, and select **New Context Action Group**.
  - In the Contextual Action Groups editor, click Add.

The Contextual Actions dialog box opens.

- 2 Select Group of Contextual Actions and click Next.
- 3 Type the display name for the group and click **Finish** to create the contextual action group.

# Adding Context Actions to a Group

Many artifact types share sets of the context actions. It is useful to make groups of actions, and then add these to artifact types.

## To add a context action to a group:

- 1 Do one of the following:
  - In the Extension Explorer, open the context menu for the Contextual Action Groups branch, and select **New Context Action Group**.
  - In the Contextual Action Groups editor, click New.

The Contextual Actions dialog box opens.

2 Select Action Item and click Next.

The New Contextual Action Item dialog box opens.

In the New Contextual Action Item dialog box, add the parameters you want.For parameter descriptions, see Contextual Action Groups on page 131.

4 Click **Finish** to add the action to the group.

# Creating a Perspective

Perspectives control the views of SOA Systinet that are available to each user.

## To create a perspective:

- 1 Do one of the following:
  - In the Extension Explorer, open the context menu for the Perspectives branch and select New Perspective.
  - In the Perspectives Editor, click New.

The New Perspective dialog box opens.

2 In the New Perspective dialog box, add the parameters you want.

For parameter descriptions, see New Perspective on page 143.

3 Click **Finish** to create the perspective.

## Creating a Portlet

Portlets are components in the main section of SOA Systinet tabs. The functionality of these components depends on the portlet.

## To create a portlet:

1 In the Extension Explorer, double-click the Portlets Definitions branch to open the Portlets Definitions editor.

- 2 Click **Add** and select **Portlet** to open the Add Portlet dialog box.
- 3 Type a name and URL for the portlet, and click **Finish** to create the portlet.

# Creating an RSS Feed Portlet

The RSS feed portlets in the main section of SOA Systinet tabs display up-to-date views of repository data or links to external RSS feeds.

## To create an RSS Feed Portlet:

- 1 In the Extension Explorer, double-click the Portlets Definitions branch to open the Portlets Definitions editor.
- 2 Click **New** and select **Feed** to open the Add Feed dialog box.
- 3 In the Add Feed dialog box, add the parameters you want.

For parameter descriptions, see Portlet Definitions: Add Feed on page 159.

4 Click **Finish** to create the feed.

# 6 Creating and Using Components

Customization Editor enables you to create custom components, deploy them directly to the SOA Systinet UI, and to debug your code.

#### To create and use components:

<sup>1</sup> Create a new extension project, selecting **Develop JSPs**, and setting the appropriate application server settings.

For details, see as described in Creating an Extension Project on page 40.

2 Create a component.

For details, see Creating a Component on page 74.

3 Create a task to use your component.

For details, see Creating a Task on page 74.

4 Develop the Java and JSP that the component uses.

For details, see Developing a Component on page 75.

5 Debug your code in Customization Editor.

For details, see Debugging Your Code on page 76.

Example: Adding a Component to the Tools Menu on page 79 is a step-by-step walkthrough of this process.

Generic Association Control on page 76 describes how to use a component provided with SOA Systinet to display artifacts related to a business service in the Services UI.

# Creating a Component

Components are functional elements that you can call using a number of different elements in the SOA Systinet UI.

#### To create a component:

- 1 Do one of the following:
  - In the Extension Explorer, open the context menu for the Components branch and select New Component.
  - In the Components Editor, click Add.

The New Component dialog box opens.

2 In the New Component dialog box, add the parameters you want.

For parameter definitions, see New Component on page 142.

3 Click **Finish** to create the component.

### Creating a Task

Tasks are top level components accessible via their URIs. The addition of a URI allows you to access the component in the SOA Systinet UI, and to make more sophisticated multi-layered components.

#### To create a task:

- 1 Do one of the following:
  - In the Extension Explorer, open the context menu for the Tasks branch and select New Task.
  - In the Tasks editor, click Add.

The New Task dialog box opens.

2 In the New Task dialog box, add the parameters you want.

For parameter descriptions, see New Task on page 157.

3 Click **Finish** to create the task.

### Developing a Component

When you create a component, as described in Creating a Component on page 74, the templates for the Java class and JSP page are created automatically.

To view this code, switch to the Java or Debug perspective, as shown in Figure 9, "Debug Perspective".

#### **Figure 9. Debug Perspective**

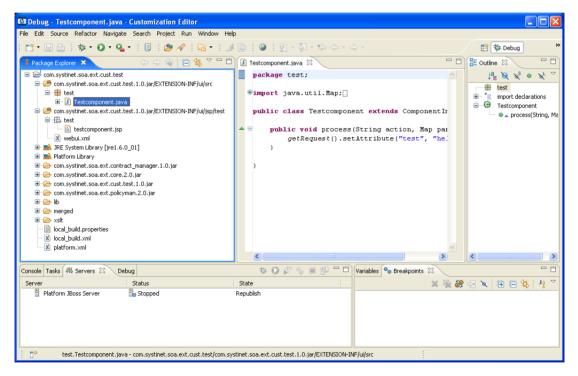

The project contains two source folders containing the Java and JSP files, respectively.

To open an edit view, double-click the source file you want to edit. In the edit view, you can write a custom component.

# Debugging Your Code

Only changes to the UI or the SDM configuration require the extension to be deployed to SOA Systinet. After you deploy a navigation action that uses your custom component, you can edit your Java and JSP. The new functionality is applied to SOA Systinet directly.

#### To start SOA Systinet from Customization Editor:

From the main menu, select **Run**→**Debug**.

The Debug dialog box opens.

- 2 Expand Generic Servers and select your server deployment.
- 3 Click **Debug** to start the server in debug mode.

The Console view displays the progress of the server start.

When you start the server, the Server view displays your server with the status Debugging.

Make changes to your Java and JSP, as required. Customization Editor applies these changes to SOA Systinet automatically. You do not need to reapply the extension or restart the server.

# Generic Association Control

SOA Systinet includes a component that enables you to display artifacts related to a business service in the same way that implementations and documentation are displayed in the Services UI.

Functionality for documents is shown in Figure 10, "Document Association Control".

| Find Clear                     |             |                 | Pe                         | <u>r Page: 10   20   50 of</u>     |
|--------------------------------|-------------|-----------------|----------------------------|------------------------------------|
| Name                           | Description | Туре            | Modified                   |                                    |
| Johnny's Table Definition      |             |                 | 2007-11-15 15:33:04        | detail   edit   remo               |
| TEst doc                       |             |                 | 2007-11-16 15:27:50 Action | Links<br>onent detail   edit   del |
| aaa.htm                        |             |                 | 2007-11-14 10:40:15        | <u>detail   edit   del</u>         |
| est.xls                        |             |                 | 2007-11-14 12:56:34        | detail   edit   remo               |
| www.seznam.cz                  |             |                 | 2007-11-15 18:02:10        | detail   edit   remo               |
| die_wallpaper.jpg              |             | Detailed Design | 2007-11-16 16:30:52        | detail   edit   remo               |
| www.hp.com                     |             |                 | 2007-11-15 17:59:10        | detail   edit   remo               |
| id12738-1194978564.jpg         |             |                 | 2007-11-14 12:59:50        | detail   edit   remo               |
| Distributed-Approach-to-SOA-IC | NA          |                 | 2007-11-20 13:23:57        | detail   edit   remo               |
| Foresight_Mission_Design_Sum   | mar         |                 | 2007-11-14 18:25:35        | detail   edit   remo               |

**Figure 10. Document Association Control** 

#### To use generic association control:

- Add a group to the View Artifact page using the name of the related artifact type (for example, Documentation).
- 2 Add a component to the View Artifact page with the following options:
  - Use /sm/references/genericAssociationComponent as the component.
  - Use the newly created group as the layout group.
  - Click **Add** to add a component parameter, select **relationshipType** as the key, and then input the name of the relationship from the business service to your artifact type.

For the full procedure, see Adding a Component to View Artifact Pages on page 52.

If the generic association component does not provide the functionality you need, you can create and use a new component.

For details about customized association control, see the following sections:

- Customizing the Table on page 78
- Customizing the Add Section on page 78
- Customizing the Action Links on page 78

### Customizing the Table

If you need to modify the columns in the table, you must create a new component with a new table definition.

 $For \ examples, see \ {\tt sm/references/documentationTableDefinition} \ and \ {\tt sm/references/implementationTableDefinition} \ and \ {\tt sm/references/implementationTableDefinition} \ and \ and \ a$ 

If you base your component on com.systinet.contractmgr.ui.references.GenericTableDefinition, you can use the SDM property names and descriptions through a list of property descriptors of the artifacts that can be listed. You can access the values using *propertyDescriptors['name'].label* or *propertyDescriptors['name'].description*.

### Customizing the Add Section

The default behavior displays one drop-down option, Add Artifact, containing the New Artifact and From Catalog options.

If you need to change the drop-down lists for particular artifacts, create a new component for the Add Section and one component for each drop-down list.

For details, see /sm/references/implementationAddSection where a custom component (/sm/references/webServiceAddArtifact) is used for the SOAP Service option, and the drop-down lists are ordered.

If this approach is not sufficient (for example, you need more than one drop-down list for an artifact type), you can create a customized Add Section.

For an example of this approach, see /sm/onPlaceDocSelect.

### Customizing the Action Links

The default behavior displays Detail, Edit, and Remove actions.

If you want to change the actions or add new ones, see /sm/references/documentationActionRenderer where the edit action is replaced with a custom one.

Change it by passing the generic component the name of the custom action component under one of the customDetailComponent, customEditComponent, or customRemoveComponent parameter keys.

## Example: Adding a Component to the Tools Menu

In this example, you add a new component to the Tools menu in the SOA Systinet UI, as shown in Figure 11, "Default Tools Menu View Section".

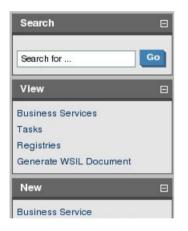

#### Figure 11. Default Tools Menu View Section

To follow this example, you must first do the following:

• Create a new extension dependent on the core extension with **Develop JSPs** selected.

For the full procedure, see Creating an Extension Project on page 40.

#### To create the new component and add it to the tools menu:

1 Create a component using the following parameters:

| Parameter  | Input                   |
|------------|-------------------------|
| Name       | testComponent           |
| Page       | /test/testComponent.jsp |
| Class name | test.TestComponent      |

For the full procedure, see Creating a Component on page 74.

2 Create a task using the following parameters:

| Parameter               | Input                                                         |
|-------------------------|---------------------------------------------------------------|
| Uri                     | /test/testUri                                                 |
| Component               | testComponent                                                 |
| Caption                 | testTask                                                      |
| Context                 | /index/repository                                             |
| Wrap                    | Selected                                                      |
| Requires Authentication | [Select if you want the user to sign-in to use the component] |

For the full procedure, see Creating a Task on page 74.

3 Create a navigation action using the following parameters:

| Parameter     | Input         |
|---------------|---------------|
| Action ID     | testNavAction |
| Task Location | /test/testUri |

For the full procedure, see Creating a Navigation Action on page 68.

4 Add the navigation action to the Tools tab using the following parameters:

| Parameter | Input         |
|-----------|---------------|
| Item Name | testNavItem   |
| Action ID | testNavAction |

| Parameter  | Input |
|------------|-------|
| Group Name | View  |

For the full procedure, see Adding Navigation Actions to a Tab on page 66.

5 Create your Java class and JSP using the following code:

| Editor             | Input                                                                                                    |
|--------------------|----------------------------------------------------------------------------------------------------|
| TestComponent.java | <pre>public void process(String arg0, Map arg1) {   getRequest().setAttribute("test", "created and deployed your test   component."); }</pre> |
| testComponent.jsp  | You have succesfully <c:out value="\${test}"></c:out>                                                                                         |

For details, see Developing a Component on page 75.

6 Apply the extension.

For details, see Deploying Components to SOA Systinet on page 91.

7 Start the SOA Systinet server to test the component.

For details, see Debugging Your Code on page 76.

After you deploy this customization, the Tools menu View section includes the new navigation action, as shown in Figure 12, "Customized Tools Menu View Section".

Figure 12. Customized Tools Menu View Section

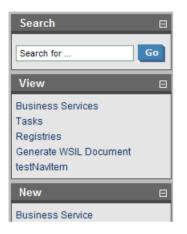

Click **testNavItem** to execute the task.

# 7 Modifying Taxonomies

Customization Editor controls which taxonomies are available in the extension project. You can create and modify taxonomies from your extension project.

Creating and modifying taxonomies uses the Taxonomy Editor functionality.

For details, see the HP SOA Systinet Taxonomy Editor Guide.

#### To control taxonomies in your extension project:

- 1 In the Extension Explorer, double-click the Taxonomies branch to open the Taxonomies editor.
- 2 To modify the available taxonomies in your extension project, do one of the following:
  - Open the taxonomy from the extension project, and edit the parameters as required.

The modified taxonomy is then indicated by a > next to the taxonomy.

• To import taxonomies from SOA Systinet and add them to the extension, click **Import**. Select multiple taxonomies by holding **Ctrl**.

You can also import taxonomies in the Server Explorer view. For more details, see Server Explorer on page 24.

 To update taxonomies in your extension to newer versions from SOA Systinet, click Update. Select multiple taxonomies by holding Ctrl.

Alternatively, in the Extension Explorer, expand the branches in the Taxonomy branch, select the taxonomy (use **Ctrl** to select multiple taxonomies), open the context menu, and select **Update Taxonomy**.

The selected taxonomies are added as separate items for modification under the Taxonomy branch.

• To remove a taxonomy from the extension, select the taxonomy and click **Remove**. Select multiple taxonomies by holding **Ctrl**.

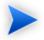

To enable the import or update of taxonomies from SOA Systinet, you must specify the correct server URL during configuration.

For details, see Creating an Extension Project on page 40.

You can change the taxonomy in a taxonomy based property descriptor which is used in the current extension project.

#### To change the taxonomy in a taxonomy based property descriptor:

- <sup>1</sup> In the tree menu of Extension Explorer, expand **SDM Details**→**Taxonomy Property Descriptors** and double-click the descriptor you need to open its Editor in the General view.
- 2 In the **Taxonomy Name** field, click **Browse**.
- 3 Select the taxonomy you want, and click **Select**.

The new taxonomy overrides the previous taxonomy in the property descriptor.

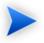

You cannot change the taxonomy in a taxonomy based property descriptor if the extension project is in production mode.

# 8 Deploying Extensions

Deploying an extension to SOA Systinet is a three-part process:

- 1 Exporting the Extension Project on page 85
- 2 Applying Extensions on page 86
- 3 Redeploying the EAR File on page 90

Alternatively, if you are developing components in Customization Editor, you can directly deploy an extension from Customization Editor.

For details, see Deploying Components to SOA Systinet on page 91.

### Exporting the Extension Project

Customization Editor displays the entire configuration of your extension plus other extensions it depends on. However, your extension consists only of any modifications and additions that you have made. Only these changes are stored when you save your project as an extension JAR file, and only these changes are deployed to SOA Systinet.

#### To create your extension package:

1 In the Extension Explorer, open the context menu of the extension name, and select **Build Extension**.

The Export Extension dialog box opens.

2 Choose a save location and file name, and then click **Save**.

By default, the Extension Folder set during configuration is selected.

For configuration details, see Creating an Extension Project on page 40.

# **Applying Extensions**

You can extend SOA Systinet by adding libraries or JSPs to the deployed EAR files, by modifying the data model, by configuring the appearance of the UI, and by importing prepackaged data.

Extensions to SOA Systinet come from the following sources:

#### Customization Editor

Typical extensions created by Customization Editor contain modifications to the data model and artifact appearance, and possibly data required by the customization (taxonomies). They may also contain new web components, which may include custom JSP and Java code.

#### Assertion Editor, Report Editor, and Taxonomy Editor

These extensions contain assertion, reporting, and taxonomy data only. They do not involve changes to the data model.

The Setup Tool opens the EAR files, applies the extensions, and then repacks the EAR files.

Apply extensions according to one of the following scenarios:

• Single-Step Scenario on page 87

The Setup Tool performs all the processes involved in applying extensions, including any database alterations, as a single step.

• Decoupled DB Scenario on page 89

Database SQL scripts are run manually. The Setup Tool performs the other processes as individual steps that are executable on demand. This scenario is useful in organizations where the user applying extensions does not have the right to alter the database, which is done by a database administrator.

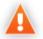

In some specific circumstances (underscores and numbers in property names), extension application may fail because SOA Systinet cannot create short enough database table names (31 character maximum for most databases).

The error in setup.log resembles the following:

```
[java] --- Nested Exception ---
[java] java.lang.RuntimeException: cannot reduce length of identifier
  'ry_c_es_Artifact02s_c_priEspPty01Group_c_priEspPty01',
  rename identifier elements or improve the squeezing algorithm
[java] at com.systinet.platform.rdbms.design.decomposition.naming.impl.
BlizzardNameProviderImpl.getUniqueLimitedLengthName(BlizzardNameProviderImpl.java:432)
[java] at com.systinet.platform.rdbms.design.decomposition.naming.impl.
BlizzardNameProviderImpl.filterTableName(BlizzardNameProviderImpl.java:374)
```

This is due to SOA Systinet using an older table naming algorithm in order to preserve backward compatibility with SOA Systinet 3.00 and older versions.

If you do not require backwards compatibility with these older versions, you can change the table naming algorithm.

#### To change the table naming algorithm:

- 1 Open SOA\_HOME/lib/pl-repository-old.jar#META-INF/rdbPlatformContext.xml with a text editor.
- 2 In the rdb-nameProvider bean element, edit the following property element:

#### <property name="platform250Compatible" value="false"/>

3 Save rdbPlatformContext.xml

This solution only impacts properties with multiple cardinality. If the problem persists or you need to preserve backwards compatibility, then review the property naming conventions in your extension.

#### Single-Step Scenario

Follow this scenario if you have permission to alter the database used for SOA Systinet.

#### To apply extensions to SOA Systinet in a single step:

1 Make sure that all extensions are in the following directory:

SOA\_HOME/extensions

The Setup Tool automatically applies all extensions in that directory.

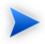

If you are applying extensions to another server, substitute the relevant home directory for  ${\tt SOA\_HOME}.$ 

- 2 Stop the server.
- 3 Start the Setup Tool by executing the following command:

#### SOA\_HOME/bin/setup.bat(sh)

4 Select the Apply Extensions scenario, and click Next.

The Setup Tool automatically validates the step by connecting to the server, copying the extensions, and merging the SDM configuration.

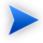

If your extension does not contain data model changes, select **Apply Extensions Don't Touch DB**.

5 Click **Next** for each of the validation steps and the setup execution.

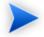

This process takes some time.

- 6 Click **Finish** to end the process.
- 7 Deploy the EAR file:
  - JBoss

The Setup Tool deploys the EAR file automatically.

If you need to deploy the EAR file to JBoss manually, see Redeploying the EAR File on page 90.

Other Application Servers

You must deploy the EAR file manually.

For application server-specific details, see "Deploying the EAR File" in the *HP SOA Systinet Installation and Deployment Guide*.

#### 8 Restart the server.

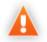

Applying an extension that modifies the SDM model may drop your full text indices.

SOA\_HOME/log/setup.log contains the following line in these cases:

Could not apply alteration scripts, application will continue with slower DB drop/create/restore scenario.  $\dots$ .

In these cases, reapply full text indices as described in the "Enabling Full Text Search" section of the *HP SOA Systinet Installation and Deployment Guide*.

### Decoupled DB Scenario

Follow this scenario if the user who applies extensions does not have permission to modify the database.

#### To apply extensions and modify the database separately:

1 Make sure that all extensions are in the following directory:

SOA\_HOME/extensions

The Setup Tool automatically applies all extensions in that directory.

- 2 Stop the server.
- 3 Start the Setup Tool by executing the following command:

#### SOA\_HOME/bin/setup -a.

4 Select the **Apply Extensions** scenario, and click **Next**.

- 5 Click **Next**, to execute the extension application, and exit the Setup Tool.
- 6 Provide the scripts from SOA\_HOME/sql to the database administrator.

The database administrator can use all.sql to execute the scripts that drop and recreate the database schema.

7 Execute the Setup Tool in command-line mode to finish the extension application:

#### SOA\_HOME/bin/setup -c

- 8 Redeploy the EAR file:
  - JBoss

The Setup Tool deploys the EAR file automatically.

If you need to deploy the EAR file to JBoss manually, see Redeploying the EAR File on page 90.

#### Other Application Servers

You must deploy the EAR file manually.

For application server-specific details, see "Deploying the EAR File" in the *HP SOA Systinet Installation and Deployment Guide*.

# Redeploying the EAR File

After using the Setup Tool to apply extensions or updates, you must redeploy the EAR file to the application server. For JBoss, you can do this using the Setup Tool.

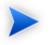

For other application servers, follow the EAR deployment procedures described in the "Deploying the EAR File" in the *HP SOA Systinet Installation and Deployment Guide*.

#### To redeploy the EAR file to JBoss:

1 Stop the application server.

2 Start the Setup Tool by executing the following command:

#### SOA\_HOME/bin/setup.bat(sh).

- 3 Select the **Advanced** scenario, and click **Next**.
- 4 Scroll down, select **Deployment**, and then click **Next**.

When the Setup Tool validates the existence of the JBoss Deployment folder, click Next.

- 5 Click **Finish** to close the Setup Tool.
- 6 Restart the application server.

# Deploying Components to SOA Systinet

If you are creating components in Customization Editor, it is not convenient to continually build and apply extensions to SOA Systinet. Customization Editor enables you to deploy your extension directly to SOA Systinet.

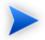

Only SOA Systinet deployed to a JBoss application server is supported by this release.

#### To directly deploy an extension from Customization Editor:

- 1 Stop the application server.
- 2 Switch to the Debug perspective in Customization Editor.
- 3 From the main menu, select **Run**→**External Tools**→**Open External Tools Dialog**.

The External Tools dialog box opens.

- 5 Click **Run** to apply the extension.

The Console view displays the output of the deployment process.

# A Views

Each Customization Editor view in the main and bottom-right section of the editor is described in the following sections:

- Artifact Editor on page 93. Manage your SOA artifacts and customize their properties, appearance, and registry mapping.
- Components Editor on page 105. Manage the components in SOA Systinet.
- Contextual Actions Editor on page 106. Manage the context actions available in the SOA Systinet UI.
- Contextual Action Groups Editor on page 107. Organize your context actions into groups.
- Messages View on page 108. View the action log as you customize your extension project.
- Navigation Editor on page 109. Customize the left-menu navigation links in SOA Systinet tabs.
- Navigation Actions Editor on page 111. Manage the navigation links available in SOA Systinet.
- Perspectives Editor on page 112. Customize the perspectives available in SOA Systinet.
- Portlets Editor on page 113. Customize which portlets appear in SOA Systinet tabs.
- Portlets Definitions Editor on page 114. Manage the portlets available in SOA Systinet.
- project.xml Editor on page 116. Manage your extension project.
- Property Editor on page 119. Manage your SOA properties and which perspectives can see and edit them.
- Property Group Editor on page 123. Organize your properties into groups.
- Search View on page 125. View the results of usage and entity searches.
- Tasks Editor on page 126. Manage tasks in SOA Systinet.

• Taxonomies Editor on page 127. Customize the taxonomies available in SOA Systinet.

## Artifact Editor

Artifacts are the basic building blocks of SOA and represent all types of entity. This editor enables you to modify the parameters, properties, and appearance of an artifact type within SOA Systinet. Each artifact type and package has an editor with the artifact name as the title.

Each editor contains five tabs described in the following sections:

• Artifact Editor: General Tab on page 93

The main attributes of the artifact type.

• Artifact Editor: Properties Tab on page 95

The properties of the artifact type.

• Artifact Editor: Service Catalog UI Tab on page 98

The format of the View Artifact page in the SOA Systinet UI.

• Artifact Editor: Tools UI Tab on page 100

The format of the View Artifact and Browse Artifact pages in the SOA Systinet UI.

• Artifact Editor: Registry Mapping Tab on page 103

The mapping of the artifact to registry entities.

### Artifact Editor: General Tab

The General tab displays the general attributes of the artifact and allows you to modify some of them.

The General tab for the Business Service artifact type is shown in Figure 13, "Business Service Editor: General Tab".

| Business Service 🛛                                                                 |                                                                                         |                                                                                             |        |
|------------------------------------------------------------------------------------|-----------------------------------------------------------------------------------------|---------------------------------------------------------------------------------------------|--------|
| eneral                                                                             |                                                                                         |                                                                                             |        |
| Artifact General Infor                                                             | mation                                                                                  |                                                                                             |        |
| URI:                                                                               | urn:com:systinet:soa:model:artifacts:soa:b                                              | pusinessService                                                                             |        |
| Display Name:                                                                      | Business Service                                                                        |                                                                                             |        |
| Local Name:                                                                        | businessServiceArtifact                                                                 |                                                                                             |        |
| Collection Display Name:                                                           | Business Services                                                                       |                                                                                             |        |
| Package:                                                                           | SOA                                                                                     |                                                                                             |        |
| Extends Type:                                                                      |                                                                                         |                                                                                             |        |
| Descriptions                                                                       | Service described in business terms that ca<br>Implementations. Contracts enable re-use | an be implemented using one of more Web Services or other<br>of Business Services           | ~      |
| Description:                                                                       |                                                                                         |                                                                                             | ~      |
| Deprecated:                                                                        |                                                                                         |                                                                                             |        |
| Abstract:                                                                          |                                                                                         |                                                                                             |        |
| Data attachment:                                                                   | none                                                                                    |                                                                                             |        |
| Visible to:                                                                        |                                                                                         | Editable by:                                                                                |        |
| <all perspectives=""></all>                                                        | Add                                                                                     | <all perspectives=""></all>                                                                 | Add    |
|                                                                                    | Remove                                                                                  |                                                                                             | Remove |
| Properties                                                                         |                                                                                         | User Interface                                                                              |        |
| Customize properties of this artifact by<br>editing properties and property groups |                                                                                         | Configure appearance of artifact properties<br>and contextual actions in the user interface |        |
| Properties specific to artifact (12)                                               |                                                                                         | Service catalog user interface enabled                                                      |        |
| Property groups specific                                                           | to artifact (7)                                                                         | Tools user interface                                                                        |        |
| Properties inherited from                                                          | <u>superartifacts (0)</u>                                                               |                                                                                             |        |
| Drapartian Convice                                                                 | Catalog UI Tools UI Registry Mapping                                                    |                                                                                             |        |

#### Figure 13. Business Service Editor: General Tab

The general tab contains the following segments:

• Artifact General Information. The following parameters related to artifacts shown in this pane. They are described in the table below:

| Parameter    | Definition                                                       |
|--------------|------------------------------------------------------------------|
| URI          | The identifier for the artifact descriptor in the configuration. |
| Display Name | The name of the artifact as it appears in the SOA Systinet UI.   |

| Parameter                  | Definition                                                                                                    |
|----------------------------|----------------------------------------------------------------------------------------------------|
| Local Name                 | The name of the artifact as it is stored in the extension.                                                                 |
| Collection Display<br>Name | The plural version of the name as it appears in the SOA Systinet UI.                                                       |
| Package                    | The parent artifact type that this artifact type belongs to.                                                               |
| Extends Type               | The artifact type that this artifact type inherits the properties of.                                                      |
| Description                | The description of the artifact type as it appears in the SOA Systinet UI.                                                 |
| Deprecated                 | A check box indicating whether the artifact is currently active in the extension.                                          |
| Abstract                   | A check box indicating whether the artifact is an artifact package which does not have actual instances in the repository. |

#### • Visible to

A simple list of perspectives with **Add** and **Remove** functionality to select which perspectives can see this artifact type within SOA Systinet.

#### • Editable by

A simple list of perspectives with **Add** and **Remove** functionality to select which perspectives can amend this artifact type within SOA Systinet.

#### • Properties

A summary of the different properties that the artifact has. Each of the links opens the **Properties** tab described in Artifact Editor: Properties Tab on page 95.

#### • User Interface

A pair of links to the **Service Catalog UI** and **Tools UI** tabs where the appearance of the artifact in the SOA Systinet UI can be amended.

### Artifact Editor: Properties Tab

The Properties tab displays all the properties of the artifact and enables you to add and remove them:

| Properties       |             |        |            |           |             |
|------------------|-------------|--------|------------|-----------|-------------|
| Name             | Cardinality | Extens | ion        |           | New         |
| UDDI Definition  | multiple    | compar | IY I       |           | Add         |
| 🖹 Provided by    | multiple    | compar | iy -       |           | Add         |
| 🖶 Keyword        | multiple    | compar | iy .       |           | Deprecate   |
| Tmplementation   | multiple    | compar | iy .       |           |             |
|                  |             |        |            |           | Undeprecate |
|                  |             |        |            |           | Remove      |
|                  |             |        |            |           |             |
|                  |             |        |            |           |             |
| Property Group:  |             |        |            |           |             |
| Propercy aroup   | •           |        |            |           |             |
| Name             |             | 0      | ardinality | Extension | New         |
| 🗉 📄 Model Prope  | erties      |        |            | company   |             |
| 🗉 📑 Contract Pr  |             |        |            | company   | Add         |
| 🗉 📑 Contract Co  |             | erties |            | company   | Remove      |
| 🗉 📑 System Proj  |             |        |            | company   |             |
| 표 📑 Service Proj | perties     |        |            | company   |             |
|                  |             |        |            |           |             |
|                  |             |        |            |           |             |
|                  |             |        |            |           |             |
|                  |             |        |            |           |             |
| Inherited Group  | s And Prope | erties |            |           |             |
|                  |             |        |            |           |             |
| Name Cardinality | / Extension |        |            |           |             |
|                  |             |        |            |           |             |
|                  |             |        |            |           |             |
|                  |             |        |            |           |             |
|                  |             |        |            |           |             |

#### Figure 14. Business Service Editor: Properties Tab

This tab contains the following panes:

#### • Properties

This is the list of individual properties of the artifact. On the right are the following buttons:

- New opens the New Property dialog described in Creating a Property on page 61.
- Add adds a property to the artifact type from the list of available property descriptors, set its cardinality, and its location on the View Artifact page.
- **Deprecate** deactivates the property in the artifact type.
- Undeprecate reactivates the property in the artifact type.

• **Remove** removes the selected property from the artifact type.

#### • Property Groups

This is the list of the property groups of the artifact. On the right are the following buttons:

- New opens the New Property Group dialog. For details, see Creating a Property Group on page 63.
- Add adds a property group to the artifact type from the list of available property groups.
- **Remove** removes the selected property group from the artifact type.

#### • Inherited Groups and Properties

If the artifact is based on another artifact then this segment displays the inherited artifact and its properties and groups.

| Parameter   | Definition                                                                                                    |  |  |
|-------------|----------------------------------------------------------------------------------------------------|--|--|
| Name        | The name of the property as it appears in the SOA Systinet UI.                                                                                                    |  |  |
| Cardinality | The occurrence of the property in an artifact with options:                                                                                                    |  |  |
|             | <ul> <li>Optional The property is not required to be populated. </li> <li>Required</li> </ul>                                                                                                    |  |  |
|             | <ul> <li>The property must be populated.</li> <li>Multiple</li> <li>The cardinality is determined by the MinOccurs/MaxOccurs defined in the Property Editor: Advanced Tab. For details, see Property Editor: Advanced Tab on page 122.</li> </ul> |  |  |
| Extension   | Which extension this property is part of.                                                                                                    |  |  |

The following property parameters are displayed in these panes:

### Artifact Editor: Service Catalog UI Tab

The **Service Catalog UI** tab displays all the attributes of the artifact as they appear in the **Service View** page of the Service Catalog in SOA Systinet and allows them to be amended:

Figure 15. Business Service Editor: Service Catalog UI Tab

| Lay | rout                                              |           |              |            |                |           |          |        |
|-----|---------------------------------------------------|-----------|--------------|------------|----------------|-----------|----------|--------|
| Nam | ne                                                | Туре      | Visible To   | Editable B | By Exten       | sion      | ^        | Up     |
| •   | Service Properties                                |           |              |            |                |           |          |        |
|     | T Name                                            | Property  | *all*        | *all*      | compar         | ny        |          | Down   |
|     | Description                                       | Property  | *all*        | *all*      | compar         | ny        |          | Add    |
|     | /sm/viewOwner                                     | Component | t *all*      |            | compar         | ny .      |          | Muu    |
|     | Version                                           | Property  | *all*        | *all*      | compar         | 1y        |          | Edit   |
|     | 📑 Lifecycle Status                                | Property  | *all*        | *all*      | compar         | ny -      |          |        |
|     | Failure Impact                                    | Property  | *all*        | *all*      | compar         | 1y        |          | Remove |
|     | 📑 Keyword                                         | Property  | *all*        | *all*      | compar         | 1y        |          |        |
|     | /sm/renderContact                                 | Component | t *all*      | *all*      | compar         | 1y        |          |        |
|     | Service Status                                    |           |              |            |                |           |          |        |
| =   | Documents                                         |           |              |            |                |           |          |        |
|     | /sm/renderDocumentationSection                    | Component | t *all*      |            | compar         | 1y        | *        |        |
|     | play name                                         |           | Action       |            | Visible to     | Extension | <u>^</u> | Up     |
|     | Default                                           |           |              |            |                |           |          | Down   |
|     | Context Buttons (Edit)                            |           |              |            |                |           |          | DOWIT  |
|     | Edit                                              | C         | :ommon.edit  |            | *all*          | company   | =        | Add    |
|     | Context Buttons (Delete)                          |           |              |            | 4. B4          |           |          |        |
|     | Delete                                            |           | common.delet | -          | *all*          | company   |          | Edit   |
|     |                                                   | -         | common.unde  |            | *all*<br>*all* | company   |          | Remove |
|     | Purge                                             | c         | common.purg  | e          | *all*          | company   |          |        |
| _   | Views                                             | - >       |              |            |                |           |          |        |
|     | Services Common Actions (View -     Advanced View |           | ervices.adva | h r        | *all*          |           |          |        |
|     |                                                   |           |              |            |                | company   |          |        |

There is a check box to control whether the artifact is available within the Service Catalog and if this is checked there are two panes you can use to control its appearance:

#### Layout

This is the list of elements and properties of the artifact as they appear in the **Service View** page in the Service Catalog. The elements are organized into groups that match the sub-headings on the **Service View** page. On the right are the following buttons:

• Up moves the element up in the Service View page.

- **Down** moves the element down in the **Service View** page.
- Add adds a property, component, or layout group to the Service View page, as described in Modifying the Layout of View Artifact Pages on page 51.
- Edit enables you to edit the name of a sub-heading group or the editable by and visible to attributes of a property.
- **Remove** removes the element from the **Service View** page.

The following page element parameters are displayed in this pane:

| Parameter   | Definition                                                             |
|-------------|------------------------------------------------------------------------|
| Name        | The name of the page element as in appears in the SOA Systinet UI.     |
| Туре        | The type of page element with options:                                 |
|             | • <b>Property</b> is a property of the artifact type.                  |
|             | • <b>Component</b> is an SOA Systinet UI component.                    |
|             | • <b>Relationship</b> is a relationship property of the artifact type. |
| Visible to  | The perspectives that can see this page element.                       |
| Editable by | The perspectives that can edit this page element in SOA Systinet.      |
| Extension   | Which extension this property is part of.                              |

- **Contextual Actions**. These are the options that appear in the context action menus at the top of the **Service View** page. On the right are the following buttons:
  - Up moves the action up in the list.
  - **Down** moves the action down in the list.
  - Add adds a new context action to this artifact as described in Modifying the Contextual Actions of an Artifact on page 53.
  - Edit enables you to edit the context action with the same parameters as Add functionality.

• **Remove** removes the action from context action menus.

The following contextual action parameters related to properties are shown in this pane:

| Parameter    | Definition                                                   |
|--------------|--------------------------------------------------------------|
| Display Name | The name of the action as it appears in the SOA Systinet UI. |
| Action       | Contextual action identification in the extension.           |
| Visible to   | The perspectives that can see this action.                   |
| Extension    | Which extension this property is part of.                    |

### Artifact Editor: Tools UI Tab

The **Tools UI** tab displays all the attributes of the artifact as they appear in the **View Artifact** and **Browse Artifact** pages in Tools in SOA Systinet and allows them to be amended:

| Layout                                                                                                    |                                                                                |                                                                                                    |                      |                                                         |                                                                                                    |                                                                                 |   |               |
|----------------------------------------------------------------------------------------------------|--------------------------------------------------------------------------------|----------------------------------------------------------------------------------------------------|----------------------|---------------------------------------------------------|----------------------------------------------------------------------------------------------------|---------------------------------------------------------------------------------|---|---------------|
| Name                                                                                                    | Туре                                                                           | Visible To                                                                                                    | Editable B           | By .                                                    |                                                                                                    | Extension                                                                       | ^ | Up            |
| Provision Contract                                                                                                    | Relationship                                                                   | *all*                                                                                                    |                      |                                                         |                                                                                                    | company                                                                         |   |               |
| Accepted Contract                                                                                                    | Relationship                                                                   | *all*                                                                                                    |                      |                                                         |                                                                                                    | company                                                                         |   | Down          |
| 📄 Rejected Contract                                                                                                    | Relationship                                                                   | *all*                                                                                                    |                      |                                                         |                                                                                                    | company                                                                         |   | Add           |
| 📄 Revoked Contract                                                                                                    | Relationship                                                                   | *all*                                                                                                    |                      |                                                         |                                                                                                    | company                                                                         |   | Had           |
| UDDI Definition                                                                                                    | Relationship                                                                   |                                                                                                    |                      |                                                         |                                                                                                    | company                                                                         |   | Edit          |
| 📑 SLO                                                                                                    | Relationship                                                                   | *all*                                                                                                    | *all*                |                                                         |                                                                                                    | company                                                                         |   |               |
| <ul> <li>Details</li> </ul>                                                                                                    |                                                                                |                                                                                                    |                      |                                                         |                                                                                                    |                                                                                 |   | Remove        |
| 📄 Lifecycle Status                                                                                                    | Property                                                                       | *all*                                                                                                    | *all*                |                                                         |                                                                                                    | company                                                                         |   |               |
| 🖶 Failure Impact                                                                                                    | Property                                                                       | *ali*                                                                                                    | *all*                |                                                         |                                                                                                    | company                                                                         |   |               |
| 盲 Enable Consumption Requests                                                                                                    |                                                                                | administrator servicePublisher                                                                                                    |                      |                                                         | ublicher                                                                                                    |                                                                                 |   |               |
|                                                                                                    | Property                                                                       |                                                                                                    |                      | or servicen                                             | ublisher                                                                                                    | company                                                                         |   |               |
| Contextual Actions                                                                                                    | Property<br>Property                                                           | auministrator service/ubisher<br>*all*                                                                                                    | administrat<br>*all* | or servicer                                             | ubiisher                                                                                                    | company<br>company                                                              | ~ |               |
| Version Contextual Actions Artifact detail Collection                                                                                                    | Property                                                                       | *a  *                                                                                                    |                      |                                                         |                                                                                                    | company                                                                         | ~ |               |
| Version  Contextual Actions  Artifact detail  Collection  Display name                                                                                                    | Property                                                                       | *all*                                                                                                    |                      | Visible to                                              | Exten                                                                                                    | company                                                                         | ~ | Up            |
| Version Contextual Actions Artifact detail Collection Display name Collection Collection Display name Collection Collection Display name Collection Collection Display name Collection Collection Display name Collection Collection Display name Collection Collection Display name Collection Collection Display name Collection Display name Collection Collection Display name Collection Collection Display name Collection Collection Display name Collection Collection Collection Display name Collection Collection Collection Collection Collection Collection Collection Collection Collection Collection Collection Collection Collection Collection Collection Collection Collection Collection Collection Collection Collection Collection Collection Collection Collection Collection  | Property                                                                       | *all*<br>Action<br>ccessRights                                                                                                    |                      | Visible to<br>*all*                                     | Exten:<br>compan                                                                                                    | company<br>sion<br>y                                                            | ~ | Up            |
| Version Contextual Actions Artifact detail Collection Display name CAccess Rights C XML View                                                                                                    | Property<br>action<br>action<br>xr                                             | *all*<br>Action<br>ccessRights<br>nIView                                                                                                    |                      | Visible to<br>*all*<br>*all*                            | Exten:<br>compan                                                                                                    | company<br>sion<br>y<br>y                                                       | ~ | Down          |
| Version Contextual Actions Artifact detai Display name C Access Rights S XML View S XML View S S View                                                                                                    | Property<br>ac<br>ac<br>xr<br>rs                                               | *all*<br>Action<br>ccessRights                                                                                                    |                      | Visible to<br>*all*                                     | Exten:<br>compan                                                                                                    | company<br>sion<br>y<br>y                                                       |   |               |
| Version Contextual Actions Artifact detail Collection Display name  Artifact detail  XML View  XML View  SML View  SYML View  SYML View  SYML View  SYML View  SYML View  Common Actions (View - Serv                                                                                                    | Property<br>ac<br>ac<br>yr<br>vices View)                                      | *all*<br>Action<br>ccessRights<br>mWew<br>Sview                                                                                                    |                      | Visible to<br>*all*<br>*all*<br>*all*                   | Exten:<br>compan<br>compan                                                                                                    | ion y<br>y<br>y<br>y                                                            |   | Down          |
| Version  Contextual Actions  Artifact detail Collection  Display name                                                                                                    | Property<br>ac<br>ac<br>yr<br>vices View)                                      | *all*<br>Action<br>ccessRights<br>nIView                                                                                                    |                      | Visible to<br>*all*<br>*all*                            | Exten:<br>compan                                                                                                    | ion y<br>y<br>y<br>y                                                            |   | Down          |
| Version  Contextual Actions  Artifact detai  Display name  Access Rights  M Access Rights  M Access Rights  | Property<br>ac<br>ac<br>yices View)<br>se                                      | *all*<br>Action<br>ccessRights<br>mWew<br>Sview                                                                                                    |                      | Visible to<br>*all*<br>*all*<br>*all*                   | Exten:<br>compan<br>compan                                                                                                    | ion y<br>y<br>y<br>y                                                            |   | Down          |
| Version  Contextual Actions  Artifact detal  Display name  Access Rights  XML View  XML View  XML View  SS View  Symptotic Services View  Tools  Common Actions (View - Tool)  Common Actions (View - Tool)  Common Act | Property<br>ac<br>vices View)<br>se                                            | *all* Action CcessRights Infriew Sview ervicesView                                                                                                    |                      | Visible to<br>*all*<br>*all*<br>*all*                   | Extens<br>compan<br>compan<br>compan                                                                                                    | ion y<br>y<br>y<br>y<br>y                                                       |   | Down Add Edit |
| Version Contextual Actions Artifact detail Display name  Access Rights  Access Rights  Access R | Property<br>ac<br>ac<br>yices View)<br>se<br>is) as                            | *all*<br>Action<br>ccessRights<br>mWew<br>Sview                                                                                                    | *all*                | Visible to<br>*all*<br>*all*<br>*all*<br>*all*          | Exten:<br>compan<br>compan                                                                                                    | xion y<br>y<br>y<br>y<br>y<br>y<br>y                                            |   | Down Add Edit |
| Version  Contextual Actions  Artifact detal  Display name  Access Rights  XML View  XML View  XML View  SS View  Symptotic Services View  Tools  Common Actions (View - Tool)  Common Actions (View - Tool)  Common Act | Property<br>ac<br>vices View)<br>se<br>is)<br>ac<br>se<br>im                   | *all* Action Action Sview sview sview ssociatedReportsExtension                                                                                                    | *all*                | Visible to<br>*all*<br>*all*<br>*all*<br>*all*          | Extension<br>companicompanicompan | company<br>ion<br>y<br>y<br>y<br>y<br>y<br>y<br>y<br>y                          |   | Down Add Edit |
| Version  Contextual Actions  Artifact detai  Collection  Display name  Access Rights  XML View  XSS View  XML View  XSS View  Tools  Tools  M Common Actions (View - Serv  Tools  M Common Actions (View - Tool  M Common Actions Actions (View - Tool  M Common Actions (View - Tool  M Common Actions (View - Tool  M Common Actions Actions (View - Tool  M Common Actions (View - Tool  M Common Actions (Vie  | Property<br>4<br>a a<br>xr<br>vices View)<br>se<br>is)<br>as<br>as<br>im<br>ar | *all* Action Action Act | *a  *                | Visible to<br>*all*<br>*all*<br>*all*<br>*all*<br>*all* | Extension<br>companicompanicompan | company<br>ion<br>y<br>y<br>y<br>y<br>y<br>y<br>y<br>y<br>y<br>y<br>y<br>y<br>y |   | Down Add Edit |

#### Figure 16. Business Service Editor: Tools UI Tab

The following panes control its appearance:

#### Layout

This is the list of elements and properties of the artifact as they appear in the View Artifact page in Tools. The elements are organized into groups that match the sub-headings on the View Artifact page. On the right are the following buttons:

- Up moves the element up in the View Artifact page.
- Down moves the element down in the View Artifact page.
- Add adds a property, component or layout group to the View Artifact page, as described in Modifying the Layout of View Artifact Pages on page 51.

- Edit enables you to edit the name of a sub-heading group or the editable by and visible to attributes of a property.
- **Remove** removes the element from the **View Artifact** page.

The following page element parameters are displayed in this pane:

| Parameter   | Definition                                                             |
|-------------|------------------------------------------------------------------------|
| Name        | The name of the page element as in appears in the SOA Systinet UI.     |
| Туре        | The type of page element with options:                                 |
|             | • <b>Property</b> is a property of the artifact type.                  |
|             | • <b>Component</b> is an SOA Systinet UI component.                    |
|             | • <b>Relationship</b> is a relationship property of the artifact type. |
| Visible to  | The perspectives that can see this page element.                       |
| Editable by | The perspectives that can edit this page element in SOA Systinet.      |
| Extension   | Which extension this page element is part of.                          |

- **Contextual Actions**. These are the options that appear in context actions at the top of artifact pages. In the **Tools UI** tab there are two tabs in this pane. **Artifact Detail** shows the actions for the **View Artifact** page and **Collection** shows the actions for the **Browse Artifact** page. On the right are the following buttons:
  - Up moves the action up in the list.
  - **Down** moves the action down in the list.
  - Add adds a new context action to this artifact, as described in Modifying the Contextual Actions of an Artifact on page 53.
  - Edit enables you to edit the context action with the same parameters as the Add functionality.
  - **Remove** removes the action from context action menus.

The following contextual action parameters are displayed in this pane:

| Parameter    | Definition                                                   |
|--------------|--------------------------------------------------------------|
| Display Name | The name of the action as it appears in the SOA Systinet UI. |
| Action       | Contextual action identification in the extension.           |
| Visible to   | The perspectives that can see this action.                   |
| Extension    | Which extension this context action is part of.              |

### Artifact Editor: Registry Mapping Tab

The **Registry Mapping** tab displays any mappings between the artifact and entities in registries and allows you to create, edit, and remove them:

Figure 17. Business Service: Registry Mapping Tab

| Registry Name | TModel Key       |                                            | Key Name | Key Value | Extension | Add   |
|---------------|------------------|--------------------------------------------|----------|-----------|-----------|-------|
| All others    | uddi:uddi.org:ub | r:categorization:naics:2002                |          |           | company   | Edit  |
|               |                  |                                            |          |           |           | Remov |
|               |                  |                                            |          |           |           |       |
|               |                  |                                            |          |           |           |       |
|               |                  |                                            |          |           |           |       |
|               |                  |                                            |          |           |           |       |
|               |                  |                                            |          |           |           |       |
| Properties Ma | apping           |                                            |          |           |           |       |
|               |                  |                                            |          |           |           |       |
| Property Name | Registry Name    | TModel Key                                 | Key Nam  | e Extensi | on        | Add   |
|               |                  | TModel Key<br>uddi:ebxml.org:specification |          | e Extensi |           |       |
| Property Name | Registry Name    |                                            |          |           |           | Edit  |
| Property Name | Registry Name    |                                            |          |           |           |       |
| Property Name | Registry Name    |                                            |          |           |           | Edit  |
| Property Name | Registry Name    |                                            |          |           |           | Edit  |

It is split into the following panes:

Artifact Mapping

This is the list of registry entities that represent the artifact in registries. On the right are the following buttons:

- Add adds a registry mapping, as described in Mapping an Artifact Type to a Registry on page 55.
- Edit edits the mapping, as described in Mapping an Artifact Type to a Registry on page 55.
- **Remove** removes the mapping from the artifact.

The following registry mapping parameters are displayed in this pane:

| Parameter     | Definition                                                           |
|---------------|----------------------------------------------------------------------|
| Registry Name | The registry that the artifact type is mapped to.                    |
| TModel Key    | The taxonomy key used to categorize the UDDI entity in the registry. |
| Key Name      | The name used to categorize the UDDI entity in the registry.         |
| Key Value     | The value used to categorize the UDDI entity in the registry.        |
| Extension     | Which extension this mapping is part of.                             |

#### • Property Mappings

This is the list of the properties of the artifact and if they are mapped to a registry. On the right are the following buttons:

- Add adds a new registry mapping for the selected property, as described in Mapping an Artifact Type to a Registry on page 55.
- Edit edits a property mapping, as described in Mapping an Artifact Type to a Registry on page 55.
- **Remove** removes a mapping from the selected property.

The following registry mapping parameters are displayed in this pane:

| Parameter     | Definition                                                 |
|---------------|------------------------------------------------------------|
| Property Name | The name of the property.                                  |
| Registry Name | The registry that the artifact type property is mapped to. |

| Parameter  | Definition                                                           |
|------------|----------------------------------------------------------------------|
| TModel Key | The taxonomy key used to categorize the UDDI entity in the registry. |
| Key Name   | The name used to categorize the UDDI entity in the registry.         |
| Extension  | Which extension this property is part of.                            |

# **Components Editor**

Components are functional elements which can be added to the SOA Systinet UI.

#### Figure 18. Components Editor

| omponents                    |                                             |                                                        |        |
|------------------------------|---------------------------------------------|--------------------------------------------------------|--------|
| mponents                     |                                             |                                                        |        |
| Name                         | Page                                        | Class Name                                             | New    |
| wrapless                     | wrapless.jsp                                |                                                        |        |
| 😫 wizardIterator             | util/wizardIterator.jsp                     | com.systinet.webfw.wizard.WizardIterator               | Edit   |
| undeleteConfirmation         | document/undeleteConfirmation.jsp           | com.systinet.platform.ui.document.UndeleteConfirmatic  | Remove |
| 🖄 textAreaComponent          | search/textAreaComponent.jsp                | com.systinet.platform.ui.search.TextAreaComponent      | Romoro |
| 🗟 testComponent              | /test/testComponent.jsp                     | test.TestComponent                                     |        |
| 🖹 taxonomyTreeNode           | taxonomies/taxonomyTreeNode.jsp             |                                                        |        |
| 🖹 taxonomyTreeComponent      | taxonomies/taxonomyTree.jsp                 | com.systinet.webfw.taglib.registry.tree.TaxonomyTree   |        |
| ssoIntersiteTransferService  | /sso/its.jsp                                | com.systinet.platform.ui.sso.IntersiteTransferService  |        |
| sessionExpired               | sessionExpired.jsp                          |                                                        |        |
| selectableTaxonomyTreeBranch | taxonomies/selectableTaxonomyTreeBranch.jsp | com.systinet.webfw.taglib.registry.tree.SelectableTaxc |        |
| selectableTaxonomyTree       | taxonomies/selectableTaxonomyTree.jsp       | com.systinet.webfw.taglib.registry.tree.SelectableTaxc |        |
| 🖄 selectManyComponent        | search/selectManyComponent.jsp              | com.systinet.platform.ui.search.SelectManyComponent    |        |
| selectComponent              | search/selectComponent.jsp                  | com.systinet.platform.ui.search.SelectComponent        |        |
| 🖄 redirect                   | redirect.jsp                                | com.systinet.webfw.component.RedirectComponent         |        |
| purgeConfirmation            | document/purgeConfirmation.jsp              | com.systinet.platform.ui.document.PurgeConfirmation    |        |
| notices                      | notices.jsp                                 |                                                        |        |
| 🗟 navigationPath             | navigationPath.jsp                          | com.systinet.webfw.component.NavigationPath            |        |
| 🖄 main                       | main. jsp                                   | com.systinet.webfw.component.MainComponent             |        |
| 🖹 logout                     |                                             | com.systinet.webfw.component.LogoutComponent           |        |
| 🖄 login                      | login.jsp                                   | com.systinet.webfw.component.LoginComponent            |        |
| 🖄 inputComponent             | search/inputComponent.jsp                   | com.systinet.platform.ui.search.InputComponent         |        |
| 😫 home                       | home, isp                                   |                                                        |        |

On the right are the following buttons:

- New opens the New Component dialog, as described in Creating a Component on page 74.
- Edit opens the Edit Component dialog with the same parameters described in Creating a Component on page 74.

• **Remove** deletes the selected component from your extension project.

The following component parameters are displayed:

| Parameter  | Definition                                                  |
|------------|-------------------------------------------------------------|
| Name       | The name of the component as it is stored in the extension. |
| Page       | The JSP that the component uses.                            |
| Class Name | The Java class the component uses.                          |
| Extension  | Which extension this component is part of.                  |

## **Contextual Actions Editor**

Context actions are options available in the SOA Systinet UI for artifact and service pages. The contextual actions editor allows you to create, edit, and remove context actions from your extension project:

**Figure 19. Contextual Actions Editor** 

| ontextual Actions                           |                                                  |           |          |
|---------------------------------------------|--------------------------------------------------|-----------|----------|
| ntextual Actions                            |                                                  |           |          |
| Action ID                                   | Task Location                                    | Extension | New      |
| 2 xsltArtifactNew                           | /contextActions/browseNew                        | company   |          |
| xqueryToolArtifactNew                       | /contextActions/browseNew                        | company   | Edit     |
|                                             | /contextActions/browseNew                        | company   | Remove   |
| ⊇ xmlView                                   | /util/restLink                                   | company   | (tono ro |
| 🗹 xmlServiceArtifactNew                     | /contextActions/browseNew                        | company   |          |
| 🛙 xml5chemaArtifactNew                      | /contextActions/browseNew                        | company   |          |
| wsdlVerificationExtension                   | /webService/verification/verification            | company   |          |
|                                             | /webService/operations                           | company   |          |
| wsdlArtifactNew                             | /contextActions/browseNew                        | company   |          |
| wsPolicyArtifactNew                         | /contextActions/browseNew                        | company   |          |
| webServiceArtifactNew                       | /contextActions/browseNew                        | company   |          |
| webArtifactNew                              | /contextActions/browseNew                        | company   |          |
| ViewUddiRegistryArtifactUDDIIntegration     | /integration/uddi/uddiRegistryContextActions     | company   |          |
| viewServiceArtifactUDDIIntegration          | /integration/uddi/webServiceContextActions       | company   |          |
| viewReportData                              | /reports/viewIndexReportDataContextAction        | company   |          |
| viewOrganizationUnitArtifactUDDIIntegration | /integration/uddi/organizationUnitContextActions | company   |          |
| viewBusinessServiceArtifactUDDIIntegration  | /integration/uddi/businessServiceContextActions  | company   |          |
| ViewArtifactChangeManagement                | /tools/resourceChangeManagementExtension         | company   |          |
| uddiRegistryArtifactNew                     | /contextActions/browseNew                        | company   |          |
| uddiEntityArtifactNew                       | /contextActions/browseNew                        | company   |          |
| BuddichannelArtifactNew                     | /contextActions/browsenew                        | company   |          |

On the right are the following buttons:

- New opens the New Action dialog, as described in Creating a Contextual Action on page 68.
- Edit opens the Edit Action dialog with the same parameters described in Creating a Contextual Action on page 68.
- Remove deletes the selected context action from your extension project.

The following contextual action parameters are displayed:

| Parameter     | Definition                                                                    |
|---------------|-------------------------------------------------------------------------------|
| Action ID     | The identification of the contextual action as it is stored in the extension. |
| Task Location | The identification of SOA Systinet UI task invoked by this contextual action. |
| Extension     | Which extension this perspective is part of.                                  |

## Contextual Action Groups Editor

Context actions can be grouped in order to add many actions to a UI element at once. The contextual action groups editor allows you to create, edit, and remove context action groups from your extension project:

Figure 20. Contextual Action Groups Editor

| ontextual Action Groups                   |                                                                                                    |            |           |   |        |
|-------------------------------------------|----------------------------------------------------------------------------------------------------|------------|-----------|---|--------|
| ntextual Action Groups                    |                                                                                                    |            |           |   |        |
| Name                                      | Action ID                                                                                                    | Visible To | Extension | ^ | New .  |
| 🖃 🙀 Common Actions (View - Common)        |                                                                                                    |            |           |   |        |
| 🔓 Revision History                        | revisionHistory                                                                                                    | *all*      | company   |   | Edit   |
| 🖌 Access Rights                           | accessRights                                                                                                    | *all*      | company   | = | Remov  |
| 🔓 XML View                                | ×mlView                                                                                                    | *all*      | company   |   | - tomo |
| 🔓 RSS View                                | rssView                                                                                                    | *all*      | company   |   |        |
| 🖃 🔛 Common Actions (Browse - Common)      |                                                                                                    |            |           |   |        |
| 🔓 XML View                                | xmlView                                                                                                    | *all*      | company   |   |        |
| 🔓 RSS View                                | rssViewBrowse                                                                                                    | *all*      | company   |   |        |
| Access Rights                             | accessRights                                                                                                    | *all*      | company   |   |        |
| 🗉 🔛 Common Actions (View - Tools)         |                                                                                                    |            |           |   |        |
| Related Reports                           | associatedReportsExtension                                                                                                    | *all*      | company   |   |        |
| Impact Management                         | impactCheckDocumentExtension                                                                                                    | *all*      | company   |   |        |
| Add Documentation                         | addDocumentation                                                                                                    | *all*      | company   |   |        |
| Common Actions (Browse - Context Buttons) |                                                                                                    |            |           |   |        |
| 0.4                                       | have a start of the start of the start of th | sk = lisk  |           | ¥ |        |

On the right are the following buttons:

- Add contains the following options:
  - Action Item adds a context action to a group, as described in Adding Context Actions to a Group on page 69.
  - **Group of Contextual Actions** adds a new context action group, as described in Creating a Context Action Group on page 69.
- Edit has the following functions depending on which item in the editor is highlighted:
  - For a group you can edit the name.
  - For an item the **Edit Item** dialog with the same parameters, as described in Creating a Contextual Action on page 68.
- Remove deletes the selected context action item from your extension project.

The following contextual action group parameters are displayed:

| Parameter  | Definition                                                     |
|------------|----------------------------------------------------------------|
| Name       | The name of the action group as it is stored in the extension. |
| Action     | The reference to the contextual action in the extension.       |
| Visible to | Which perspectives can see this item.                          |
| Extension  | Which extension this perspective is part of.                   |

## Messages View

The **Messages** view tracks the changes that you make to extension entities and displays any warnings and problems that may occur as a result of those actions:

#### Figure 21. Messages View

| Action                                                                                             | Cause                                         |
|----------------------------------------------------------------------------------------------------|-----------------------------------------------|
| Delete Property [Tue May 01 12:52:59 CEST 2007]                                                    |                                               |
| 8 Property 'Definition of' cannot be removed because it is used in artifact 'WSDL'.                | 📓 Artifact Type 'WSDL'                        |
| 😣 It is not allowed to remove property 'Definition of' as inverse property 'Definition' is contain | ied in artifac 💼 Artifact Package 'Artifact'  |
| 8 It is not allowed to remove property 'Definition of' as inverse property 'Definition' is contain | ed in artifac 📓 Artifact Type 'SOAP Service'  |
| It is not allowed to remove property 'Definition of' as inverse property 'Definition' is contain   | ned in artifac 📓 Artifact Type 'HTTP Service' |
| Delete Property [Tue May 01 12:52:55 CEST 2007]                                                    |                                               |
| Save Artifact Type [Tue May 01 12:52:43 CEST 2007]                                                 | Artifact Type Business Services               |

Double-clicking an item in the tree opens the relevant editor for that object.

# Navigation Editor

Navigation actions are the links between pages in SOA Systinet. The navigation editor allows you to configure the left menu and title of SOA Systinet tabs:

| Figure 22. Dashboard Navigation I | Editor |
|-----------------------------------|--------|
|-----------------------------------|--------|

| ispla | y name: 🗦 ashboard   |                                                |           |                                        |           |       |
|-------|----------------------|------------------------------------------------|-----------|----------------------------------------|-----------|-------|
| escri | ption: HP SOA Systim | net                                            |           |                                        |           |       |
| Mei   |                      |                                                |           |                                        |           |       |
| 1.1CI |                      |                                                |           |                                        |           |       |
| Nam   | e                    | Task Location                                  | Туре      | Visible To                             | Extension | Up    |
| =     | View                 |                                                |           | *all*                                  | company   |       |
|       | ight My Services     | /sm/leftmenu                                   | Item      | *all*                                  | company   | Down  |
|       | 📄 All Services       | /sm/leftmenu                                   | Item      | *all*                                  | company   | Add   |
| -     | New                  |                                                |           | *all*                                  | company   |       |
|       | 📄 Service            | /services/businessServiceArtifact/publishBusin | Item      | *all*                                  | company   | Edit  |
|       | Add                  |                                                |           | administrator servicePublisher general | company   | Deres |
|       | 🖄 dashboard.add1     | /design/addPortletComponent                    | Component | *all*                                  | company   | Remov |
|       |                      |                                                |           |                                        |           |       |
|       |                      |                                                |           |                                        |           |       |
|       |                      |                                                |           |                                        |           |       |

The editor contains the following collapsible panes:

• General enables you to change the Display Name and Description of the SOA Systinet tab.

• **Menu** enables you to configure the left menu of the SOA Systinet tab. The navigation items are arranged into headings and links.

On the right are the following buttons:

- Up moves the selected item up in the menu.
- **Down** moves the selected item down in the menu.
- Add contains the following options:
  - Item adds a navigation item to the menu, as described in Adding Navigation Actions to a Tab on page 66.
  - **Component** adds a component to the menu, as described in Adding Components to a Tab on page 67.
  - **Group** adds a new heading to the menu, as described in Adding Navigation Groups to a Tab on page 66.
- Edit opens one of the following edit dialogs depending on the item selected:
  - Item edits a navigation item with the same parameters described in Adding Navigation Actions to a Tab on page 66.
  - **Component** edits a component with the same parameters described in Adding Components to a Tab on page 67.
  - **Group** edits a menu heading with the same parameters described in Adding Navigation Groups to a Tab on page 66.
- **Remove** removes the selected navigation item from the SOA Systinet tab menu.

This pane contains the following navigation action parameters:

| Parameter     | Definition                                                            |
|---------------|-----------------------------------------------------------------------|
| Name          | The name of the navigation item as it is stored in the extension.     |
| Task Location | The identification of SOA Systinet UI task invoked by this menu item. |

| Parameter  | Definition                                       |
|------------|--------------------------------------------------|
| Туре       | Item or Component.                               |
| Visible to | Which perspectives can see this item.            |
| Extension  | Which extension this navigation item is part of. |

### Navigation Actions Editor

Navigation actions are the links available in the menus of SOA Systinet tabs. The navigation actions editor allows you to create, edit, and remove navigation actions from your extension project:

Figure 23. Navigation Actions Editor

| avigation Actions                       |                                                                  |           |         |  |
|-----------------------------------------|------------------------------------------------------------------|-----------|---------|--|
| wigation Actions                        |                                                                  |           |         |  |
| Action ID                               | Task Location                                                    | Extension | New     |  |
| 늘 tools.viewWSIL                        | /util/restLink                                                   | company   |         |  |
| 늘 tools.viewTasks                       | /tools/taskArtifact/browseTaskArtifact                           | company   | Edit    |  |
| 🖮 tools.viewRegistries                  | /tools/uddiRegistryArtifact/browseUddiRegistryArtifact           | company   | Remove  |  |
| 🖮 tools.viewB5                          | /tools/businessServiceArtifact/browseBusinessServiceArtifact     | company   | Tromoro |  |
| i tools.registryContentImport           | /integration/uddi/import                                         | company   |         |  |
| i tools.recentDocuments                 | /browse/recentlyUsedArtifacts                                    | company   |         |  |
| 🖮 tools.newWebApplication               | /tools/webArtifact/publishWebArtifact                            | company   |         |  |
| 🖮 tools.newTask                         | /tools/taskArtifact/publishTaskArtifact                          | company   |         |  |
| 🖮 tools.newSOAPService                  | /publishing/webServiceFromWsdl                                   | company   |         |  |
| 🖮 tools.newOther                        | /publishing/structuredFile/wizard                                | company   |         |  |
| tools.newHTTPService                    | /tools/xmlServiceArtifact/publishXmlServiceArtifact              | company   |         |  |
| 🖮 tools.newBS                           | /tools/businessServiceArtifact/publishBusinessServiceArtifact    | company   |         |  |
| 🖮 tools.administrationUserPerspectives  | /perspective/listPerspectives                                    | company   |         |  |
| 📄 tools.administrationUserGroups        | /group/menuItemGroups                                            | company   |         |  |
| icols.administrationUserAccounts        | /account/menuItemAccounts                                        | company   |         |  |
| tools.administrationServerConfiguration | /userstore/server-preferences                                    | company   |         |  |
| 🖮 sm.todoList                           | /sm/todoList                                                     | company   |         |  |
| 🖮 sm.newBS                              | /services/businessServiceArtifact/publishBusinessServiceArtifact | company   |         |  |
| 🖮 sm.myServices                         | /sm/leftmenu                                                     | company   |         |  |
| 🖮 sm.myPending                          | /sm/leftmenu                                                     | company   |         |  |
| sm.myContracts                          | /sm/leftmenu                                                     | company   |         |  |

On the right are the following buttons:

- New opens the New Action dialog, as described in Creating a Navigation Action on page 68.
- Edit opens the Edit Action dialog with the same parameters described in Creating a Navigation Action on page 68.

• Remove deletes the selected navigation action from your extension project.

The following navigation action parameters are displayed:

| Parameter     | Definition                                                                    |
|---------------|-------------------------------------------------------------------------------|
| Action ID     | The identification of the navigation action as it is stored in the extension. |
| Task Location | The identification of SOA Systinet UI task invoked by this menu item.         |
| Extension     | Which extension this perspective is part of.                                  |

### Perspectives Editor

Perspectives are the way SOA Systinet controls what users can view. The perspectives editor allows you to create, edit, and remove perspectives from your extension project:

#### Figure 24. Perspectives Editor

| erspectives        |               |             |           |       |
|--------------------|---------------|-------------|-----------|-------|
| rspectives         |               |             |           |       |
| Name               | Display name  | Description | Extension | New   |
| ቆ servicePublisher |               |             | company   |       |
| ቆ general          | General       |             | company   | Edit  |
| 🍰 administrator    | Administrator |             | company   | Remov |
| 🚨 Guest            | Guest         |             | company   |       |
|                    |               |             |           |       |
|                    |               |             |           |       |
|                    |               |             |           |       |

On the right are the following buttons:

- New opens the New Perspective dialog box, as described in Creating a Perspective on page 70.
- Edit opens the Edit Perspective dialog box for the selected perspective with the same parameters described in Creating a Perspective on page 70.
- Remove deletes the perspective from your extension project.

The following perspective parameters are displayed:

| Parameter    | Definition                                                               |
|--------------|--------------------------------------------------------------------------|
| Name         | The name of the perspective as it is stored in the extension.            |
| Display Name | The name of the perspective as it appears in the SOA Systinet UI.        |
| Description  | The description of the perspective as it appears in the SOA Systinet UI. |
| Extension    | Which extension this perspective is part of.                             |

### **Portlets Editor**

There is a separate portlets editor for each tab within SOA Systinet. These allow you to control which portlets are available in each tab and where they appear.

Figure 25. Dashboard Portlets Editor

| ortlets           |                          |               |         |           |           |
|-------------------|--------------------------|---------------|---------|-----------|-----------|
| rtlets            |                          |               |         |           |           |
| Portlet Reference | Portlet Display Name     | Location Name | Area    | Extension | Add       |
| webServices       | Implementations          | page          | column2 | company   |           |
| reporting         | Tasks and Reports        | page          | column3 | company   | Edit      |
| organizationUnits | Registered Organizations | page          | column1 | company   | Remove    |
| documentation     | Documentation            | page          | column2 | company   | - Como re |
| businessServices2 | Services                 | page          | column2 | company   |           |
| businessServices  | Services                 | page          | column1 | company   |           |
|                   |                          |               |         |           |           |
|                   |                          |               |         |           |           |
|                   |                          |               |         |           |           |
|                   |                          |               |         |           |           |

On the right are the following buttons:

- Add opens the New Portlet Placement dialog, as described in Adding Portlets to a Tab on page 66.
- Edit opens the Edit Portlet Placement dialog for the selected portlet with the same parameters described in Adding Portlets to a Tab on page 66.
- **Remove** removes the selected portlet from the SOA Systinet tab.

The following portlet placement parameters are displayed:

| Parameter               | Definition                                                                                |
|-------------------------|-------------------------------------------------------------------------------------------|
| Portlet Reference       | The identification of the portlet in the extension.                                       |
| Portlet Display<br>Name | The name of the portlet as it appears on the SOA Systinet tab.                            |
| Location Name           | There are two options:                                                                    |
|                         | • page                                                                                    |
|                         | The portlet is open in the main area of the SOA Systinet tab.                             |
|                         | • menu                                                                                    |
|                         | The portlet is closed but available to add in the left menu.                              |
| Area                    | If the portlet is open this specifies which column it appears in on the SOA Systinet tab. |
| Extension               | Which extension this portlet is part of.                                                  |

# Portlets Definitions Editor

Portlets are the components that appear in the main area of SOA Systinet tabs. The portlets definitions editor allows you to add, edit, and remove portlet definitions from your extension project:

#### **Figure 26. Portlets Definitions Editor**

| rtlets Definitions |         |                                                  |                           |           |       |
|--------------------|---------|--------------------------------------------------|---------------------------|-----------|-------|
| Portlet ID         | Туре    | URI                                              | Partner                   | Extension | New   |
| 🗏 wsdls            | feed    | rest/repository/wsdls/?rss                       | @platform.sso.identity.id | company   |       |
| webServices        | feed    | rest/repository/serviceArtifacts/?rss            | @platform.sso.identity.id | company   | Edit  |
| reporting          | portlet | /reports/tasksAndReports                         |                           | company   | Remov |
| reportLauncher     | portlet | /reports/reportLauncher                          |                           | company   |       |
| organizationUnits  | feed    | rest/repository/contactArtifacts/?rss&cs_artifac | @platform.sso.identity.id | company   |       |
| informationManager | portlet | /tools/index/collection-browse                   |                           | company   |       |
| documentation      | feed    | rest/repository/documentation/?rss               | @platform.sso.identity.id | company   |       |
| businessServices2  | feed    | rest/repository/businessServiceArtifacts/?rss    | @platform.sso.identity.id | company   |       |
| businessServices   | feed    | rest/repository/businessServiceArtifacts/?rss    | @platform.sso.identity.id | company   |       |
|                    |         |                                                  |                           |           |       |

On the right are the following buttons:

- Add contains the following options:
  - Feed adds a new RSS feed portlet, as described in Creating an RSS Feed Portlet on page 71.
  - **Portlet** adds a new portlet, as described in Creating a Portlet on page 70.
- Edit opens the Edit Feed or Edit Portlet dialog box for the selected item with the same parameters as the Add functionality.
- **Remove** deletes the selected portlet from your extension project.

The following portlet parameters are displayed and described in the table below:

| Parameter | Definition                                                |
|-----------|-----------------------------------------------------------|
| Name      | The name of the portlet as it is stored in the extension. |
| Туре      | The type of portlet with options:                         |
|           | • Feed                                                    |
|           | • Portlet                                                 |
|           |                                                           |

| Parameter | Definition                                                      |
|-----------|-----------------------------------------------------------------|
| URI       | The identifier for the portlet descriptor in the configuration. |
| Partner   | The SSO partner identification.                                 |
| Extension | Which extension this perspective is part of.                    |

### project.xml Editor

The project editor allows you to configure your extension project. It contains three tabs described in the following sections:

- Project Editor: Overview Tab on page 116
- Project Editor: Environment Tab on page 117
- Project Editor: Dependencies Tab on page 119

#### Project Editor: Overview Tab

The **Overview** tab enables you to view and amend the basic parameters of your extension project:

#### Figure 27. Project Editor: Overview Tab

| 🗉 project.xml                 | ×                                                                         |  |
|-------------------------------|---------------------------------------------------------------------------|--|
| Overview                      | 1                                                                         |  |
| 🔻 Project del                 | tails                                                                     |  |
| Project name:                 | com.systinet.soa.ext.company                                              |  |
| Project type:                 | Extension project                                                         |  |
| Project location              | n: C:\Documents and Settings\platt\workspace\com.systinet.soa.ext.company |  |
| Last modified:                | Tue, 1 May 2007 11:18:31 AM                                               |  |
|                               |                                                                           |  |
| <ul> <li>Extension</li> </ul> | details                                                                   |  |
| Name:                         | company                                                                   |  |
| Version:                      | 1.0                                                                       |  |
| Description:                  | Company Specific                                                          |  |
| URI: O                        | om.systinet.soa.ext.company                                               |  |
| Namespace:                    | com.systinet.soa.ext.company                                              |  |
|                               |                                                                           |  |
| Overview Enviro               | onment Dependencies                                                       |  |

The **Overview** tab contains the following collapsible panes:

• **Project details** displays parameters for the extension project:

| Parameter        | Definition                                                |
|------------------|-----------------------------------------------------------|
| Project name     | The name of the extension project.                        |
| Project type     | The project is an extension project.                      |
| Project location | The workspace folder that contains the extension project. |
| Last modified    | The last time the project was changed.                    |

• Extension details enables you to configure some of the extension project parameters:

| Parameter   | Definition                                                                   |
|-------------|------------------------------------------------------------------------------|
| Name        | The display name of the extension.                                           |
| Version     | The version number of the extension project.                                 |
| Description | A description of the extension project.                                      |
| URI         | The identifier for the extension in the configuration (not editable).        |
| Namespace   | The prefix used for the URI when you create a new artifact type or property. |

### Project Editor: Environment Tab

The **Environment** tab displays the parameters of the SOA Systinet server that the Customization Editor is configured for:

#### Figure 28. Project Editor: Environment Tab

| 🗉 project.xml 🗙                                                                                                   |                                                                                                    |
|----------------------------------------------------------------------------------------------------|----------------------------------------------------------------------------------------------------|
| Platform Enviro                                                                                                   | onment                                                                                                    |
| <ul> <li>Platform environmen</li> </ul>                                                                           | t                                                                                                    |
| Platform Home:<br>Extension folder:<br>Server URL:<br>Develop JSPs:<br>JBoss Deploy Directory<br>JBoss JNDI Port: | C:\Hewlett-Packard\Systinet\Platform<br>C:\Hewlett-Packard\Systinet\Platform\extensions<br>http://localhost:8080/soa<br>C:\JBoss Platform\server\default\deploy<br>1099 |
| Overview Environment I                                                                                            | Dependencies                                                                                                    |

The **Environment** tab contains the following parameters:

| Parameter                 | Definition                                                                           |
|---------------------------|--------------------------------------------------------------------------------------|
| Platform Home             | Your SOA Systinet installation folder.                                               |
| Extension Folder          | The location of the extension folder in your SOA Systinet installation.              |
| Server URL                | The URL used to access SOA Systinet.                                                 |
| Deploy JSPs               | Indicates if component and JSP development is configured for your extension project. |
| JBoss Deploy<br>Directory | Deployment directory for your JBoss application server.                              |
| JBoss JNDI Port           | JNDI port configured in your JBoss application server.                               |

### Project Editor: Dependencies Tab

The **Dependencies** tab displays general information about your extension project and any dependencies that is has:

#### Figure 29. Project Editor:Dependencies Tab

| 🗉 project.xml 🗙                           | - [                                                                                                    |
|-------------------------------------------|----------------------------------------------------------------------------------------------------|
| Dependencies                              |                                                                                                    |
| Extension dependencies                    | Project and extension general information                                                                                                    |
| Hierarchical view of required extensions: | Properties of the selected extension                                                                                                    |
| - Company (v1.0)                          | Name:         company           Version:         1.0           Description:         Company Specific           UR1:         com.systimet.soa.ext.company           Buildtime:         Fri Apr 27 15:45:00 CEST 2007 |
| Overview Environment Dependencies         |                                                                                                    |

The Dependencies tab contains the following panes:

• Extension dependencies displays a tree of extensions that the extension project is dependent on.

| Parameter   | Definition                                                                    |
|-------------|-------------------------------------------------------------------------------|
| Name        | The name of the extension.                                                    |
| Version     | The version number of the extension project.                                  |
| Description | A description of the extension project.                                       |
| URI         | The identifier for the extension project in the configuration (not editable). |
| Buildtime   | The creation date and time of the extension.                                  |

• Project and extension general information displays parameters of the extension project:

# **Property Editor**

Properties are attributes of artifacts. The property editor allows you to modify the properties in your extension project. Each property has an editor with the property name as the title containing the tabs described in the following sections:

• Property Editor: General Tab on page 120

The main attributes of the property.

• Property Editor: Advanced Tab on page 122

The advanced attributes of the property.

#### Property Editor: General Tab

The General tab displays the general attributes of the artifact and enables you to modify some of them:

Figure 30. Description Editor: General Tab

| ieneral                  |                                                      |              |      |
|--------------------------|------------------------------------------------------|--------------|------|
| Display Name:            | Sescription                                          |              |      |
| Local Name:              | description                                          |              |      |
| URI:                     | urn:com:systinet:soa:model:properties:descriptio     | n            |      |
|                          | Description of the artifact, what it is used for etc |              | 1    |
| Description:             |                                                      |              |      |
|                          |                                                      |              | 4    |
| Collection Display Name: | Description                                          |              |      |
| Deprecated:              |                                                      |              |      |
| roperty Type             |                                                      |              |      |
| Property Type: textarea  | BranavhuTuma                                         |              |      |
|                          | rideicy i ype                                        |              |      |
| isible to:               |                                                      | Editable by: |      |
| *al *                    | Add                                                  | *all*        | d    |
|                          | Remove                                               |              | move |

This tab contains the following panes:

• General

The following property parameters are displayed in this segment:

| Parameter                  | Definition                                                                        |
|----------------------------|-----------------------------------------------------------------------------------|
| Display Name               | The name of the property as it appears in the SOA Systinet UI.                    |
| Local Name                 | The name of the property as it is stored in the extension.                        |
| URI                        | The identifier for the property descriptor in the configuration.                  |
| Description                | The description of the property as it appears in the SOA Systinet UI.             |
| Collection Display<br>Name | The plural version of the name as it appears in the SOA Systinet UI.              |
| Deprecated                 | A check box indicating whether the property is currently active in the extension. |

#### • Property Type, Relationship, or Taxonomy

There are three types of property and this segment is specific to each:

#### • Property Type

The property type for primitive properties.

#### Relationship

This pane displays the source and target artifacts that this relationship links and some parameters of the inverse relationship. On the right are two sets of two buttons for altering the source and target artifacts:

- Add selects an artifact in the extension to source or target.
- **Remove** removes the relationship from a source or target artifact.

#### Taxonomy

The taxonomy that contains the available options for this property with **Browse** to select a new taxonomy from the extension project.

#### • Visible to

A list of perspectives with **Add** and **Remove** functionality to select which perspectives can see this property within SOA Systinet.

• Editable by. A simple list of perspectives with Add and Remove functionality to select which perspectives can amend this property within SOA Systinet.

#### Property Editor: Advanced Tab

The Advanced tab displays the advanced attributes of the property and allows you to modify them:

Figure 31. Description Editor: Advanced Tab

|            |         | nave 0 | and unbounded this property. |      |
|------------|---------|--------|------------------------------|------|
| • Defau    |         |        |                              |      |
|            |         |        |                              |      |
| Default V  | /alue:  | · ·    |                              | -    |
| berbare i  | Charles |        |                              |      |
|            |         |        |                              |      |
| Multiple [ | Sec. 14 | Values |                              |      |
| narapie i  | Jerault | value. |                              |      |
| manapie i  | Jeraun  | value. |                              |      |
| • Datab    |         |        |                              | 4    |
|            | oase Si |        |                              | Add  |
| • Datab    | oase Si | izes   |                              | Add  |
| • Datab    | oase Si | izes   |                              | Edit |
| • Datab    | oase Si | izes   |                              |      |
| • Datab    | oase Si | izes   |                              | Edit |
| • Datab    | oase Si | izes   |                              | Edit |

This tab contains the following panes:

• Multiple Cardinality:

| Parameter | Definition                                                                                                    |
|-----------|----------------------------------------------------------------------------------------------------|
| MinOccurs | If a property has multiple cardinality this parameter is the minimum occurrences of the property in an artifact.                                     |
|           | If a property has multiple cardinality this parameter is the maximum occurrences of the property in an artifact. Use unbounded if there is no limit. |

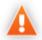

Properties that inherit urn:com:systinet:soa:model:propertyTypes:text, such as **Name**, cannot have multiple instances. If you need a text property with multiple cardinality, use one that inherits urn:com:systinet:soa:model:propertyTypes:plainText.

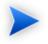

Cardinality for incoming relationship properties cannot be changed.

#### • Default Values:

| Parameter                 | Definition                                                                  |
|---------------------------|-----------------------------------------------------------------------------|
| Default Value             | An XML extract defining the default value.                                  |
| Multiple Default<br>Value | An XML extract defining default values in the case of multiple cardinality. |

#### Database Sizes

Displays optional database sizing for property elements with Add, Edit, and Remove functionality.

# **Property Group Editor**

Properties can be organized into groups. The property group editor allows you to add and remove properties from a property group. Each property group has an editor with the property group name as the title:

Figure 32. System Properties Editor

| General                   |               |                                    |        |  |
|---------------------------|---------------|------------------------------------|--------|--|
| Display Name: bystem Pro  | operties      |                                    |        |  |
| IRI: urn:com:sys          | stinet:soa:mo | el:propertyGroups:systemProperties |        |  |
|                           |               |                                    |        |  |
| Properties                |               |                                    |        |  |
| Name                      | Cardinality   | Extension                          | New    |  |
| 🖹 Name                    | multiple      | company                            |        |  |
| Description               | multiple      | company                            | Add    |  |
| Revision                  | optional      | company                            | Remove |  |
| Last Revision             | optional      | company                            | Renove |  |
| TArtifact Type            | multiple      | company                            |        |  |
| 🛅 Other Relationship      | multiple      | company                            |        |  |
| The Incoming Relationship | multiple      | company                            |        |  |
| Categories                | optional      | company                            |        |  |
| 🖶 Identifier Bag          | optional      | company                            |        |  |
|                           |               |                                    |        |  |
|                           |               |                                    |        |  |
|                           |               |                                    |        |  |

The editor contains the following collapsible segments:

- General enables you to change the Display Name and view the URI of the property group.
- **Properties** enables you to manage the property group.

On the right are three buttons:

- New creates a new property, as described in Creating a Property Group on page 63.
- Add adds a property to the group from the list of available properties.
- **Remove** removes the selected property from this property group.

The following property parameters are displayed and described in the table below:

| Parameter | Definition                |
|-----------|---------------------------|
| Name      | The name of the property. |

| Parameter   | Definition                                                   |  |
|-------------|--------------------------------------------------------------|--|
| Cardinality | The occurrence of the property in an artifact with options:  |  |
|             | • Optional                                                   |  |
|             | The property is not required to be populated.                |  |
|             | • Required                                                   |  |
|             | The property must be populated.                              |  |
|             | • Multiple                                                   |  |
|             | The property can occur multiple times with different values. |  |
| Extension   | Which extension this property is part of.                    |  |

# Search View

The **Search** view displays the results of a search or find usage query:

#### Figure 33. Search View

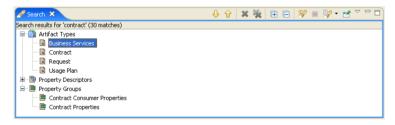

The results are shown as a tree of artifact types, properties, and property groups containing the requested item.

Double-click an artifact type, property, or group to open the relevant editor.

# Tasks Editor

Tasks are top level SOA Systinet UI components accessible via their URIs. The tasks editor allows you to create, edit, and remove tasks from your extension project.

#### Figure 34. Tasks Editor

| asks                                         |                                             |          |           |        |
|----------------------------------------------|---------------------------------------------|----------|-----------|--------|
| sks                                          |                                             |          |           |        |
| Uri                                          | Component                                   | Caption  | Extension | New    |
| l/widgets/binary-data/editorAttachmentUpload | /widgets/binary-data/editorAttachmentUpload |          | test      |        |
| /widgets/binary-data/editor                  | /widgets/binary-data/editor                 |          | test      | Edit   |
| /webService/verification/verificationResult  | /webService/verification/verificationResult |          | test      | Remove |
| /webService/operationDetail                  | /webService/operationDetail                 |          | test      |        |
| 1 /viewAcl                                   | adViewComponent                             |          | test      |        |
| 1 /util/noPermission                         | /util/noPermission                          |          | test      |        |
| /userstore/user-preferences                  | /userstore/user-preferences                 |          | test      |        |
| /userstore/server-preferences                | /userstore/server-preferences               |          | test      |        |
| /undeleteConfirmation                        | undeleteConfirmation                        |          | test      |        |
| /tools/collectionUpdateWizard                | /tools/collectionUpdateWizard               |          | test      |        |
| 🔋 /test/testUri                              | testComponent                               | testTask | test      |        |
| 🔋 /sso/its                                   | ssoIntersiteTransferService                 |          | test      |        |
| 🔋 /sm/wsdlUploadWizard                       | /sm/wsdlUploadWizard                        |          | test      |        |
| /sm/updateDocumentation                      | /sm/updateDocumentation                     |          | test      |        |
| 🔋 /sm/republishWizard                        | /sm/republishWizard                         |          | test      |        |
| l/sm/oneAction                               | /sm/oneAction                               |          | test      |        |
| /sm/noPermissionSC                           | /sm/noPermissionSC                          |          | test      |        |
| /sm/listRejectedRequestsOfAService           | /cm/simpleList                              |          | test      |        |
| /sm/listRecentUpdates                        | /cm/simpleList                              |          | test      |        |
| /sm/listPendingRequestsOfAService            | /cm/simpleList                              |          | test      |        |
| /sm/listMyServices                           | /cm/simpleList                              |          | test      |        |

On the right are the following buttons:

- New opens the New Task dialog box, as described in Creating a Task on page 74.
- Edit opens the Edit Task dialog box with the same parameters described in Creating a Task on page 74.
- Remove deletes the selected task from your extension project.

The following parameters relate to tasks:

| Parameter | Definition                   |
|-----------|------------------------------|
| URI       | The identifier for the task. |

| Parameter | Definition                            |
|-----------|---------------------------------------|
| Component | The component the task uses.          |
| Caption   | A name for the task.                  |
| Extension | Which extension this task is part of. |

### **Taxonomies Editor**

Taxonomies are category groups that allow you to organize your services. The taxonomies editor allows the import and removal of taxonomies from your extension project:

#### Figure 35. Taxonomies Editor

| axonomies                       |                                              |           |        |
|---------------------------------|----------------------------------------------|-----------|--------|
| xonomies                        |                                              |           |        |
| Name                            | TModel Key                                   | Extension | Import |
| lemo:departmentID               | uddi:systinet.com:demo:departmentid          | company   |        |
| lemo:hierarchy                  | uddi:systinet.com:demo:hierarchy             | company   | Update |
| lemo:location:floor             | uddi:systinet.com:demo:location:floor        | company   |        |
| Inb-com:D-U-N-S                 | uddi:uddi.org:ubr:identifier:dnb.com:d-u-n-s | company   | Remove |
| bxml-org:specifications         | uddi:ebxml.org:specifications                | company   |        |
| nicrosoft-com:geoweb:2000       | uddi:297aaa47-2de3-4454-a04a-cf38e889d0c4    | company   |        |
| itis-gov:naics:1997             | uddi:uddi.org:ubr:categorization:naics:1997  | company   |        |
| tis-gov:naics:2002              | uddi:uddi.org:ubr:categorization:naics:2002  | company   |        |
| itis-gov:sic:1997               | uddi:70a80f61-77bc-4821-a5e2-2a406acc35dd    | company   |        |
| ystinet-com:ad                  | uddi:systinet.com:ad                         | company   |        |
| systinet-com:acl:create-allowed | uddi:systinet.com:acl:create-allowed         | company   |        |
| ystinet-com:acl:create-denied   | uddi:systinet.com:acl:create-denied          | company   |        |
| systinet-com:acl:delete-allowed | uddi:systinet.com:acl:delete-allowed         | company   |        |
| systinet-com:acl:delete-denied  | uddi:systinet.com:acl:delete-denied          | company   |        |
| systinet-com:acl:find-allowed   | uddi:systinet.com:ad:find-allowed            | company   |        |
| systinet-com:acl:find-denied    | uddi:systinet.com:acl:find-denied            | company   |        |

On the right are the following buttons:

• Import imports taxonomies from the active SOA Systinet server.

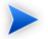

The referenced SOA Systinet server must be running during import.

• Update refreshes the taxonomy list with any changes from the SOA Systinet server.

• **Remove** deletes the selected taxonomy from the extension project.

The following parameters relate to taxonomies:

| Parameter  | Definition                                                 |  |
|------------|------------------------------------------------------------|--|
| Name       | The name of the taxonomy as it is stored in the extension. |  |
| TModel Key | The taxonomy key identifier.                               |  |
| Extension  | Which extension this taxonomy is part of.                  |  |

# **B** Dialog Boxes

Each Customization Editor input dialog is described in the following sections:

- Contextual Actions on page 130: Add a contextual item to an artifact page.
- Contextual Action Groups on page 131: Add a context action to a group of artifacts.
- Layout on page 131: Modify the layout of View Artifact pages.
- Menu on page 134: Add navigation groups, items, and components to a tab.
- New Action on page 136: Create navigation and contextual actions.
- New Artifact on page 139: Create a new artifact type or package.
- New Component on page 142: Create a new component.
- New Perspective on page 143: Create a new perspective.
- New Extension Project on page 144: Create an extension project.
- New Property on page 151: Create a new property.
- New Property Group on page 156: Create a new property group.
- New Task on page 157: Create a new task.
- Portlet Definitions on page 159: Create an RSS feed portlet.
- Portlet Placement on page 160: Control availability of portlets.
- Registry Mapping on page 162: Add registry mapping.
- Search on page 164: Search your extension project.

# **Contextual Actions**

- Contextual Actions: Item Details on page 130
- Contextual Action Groups on page 131

#### Contextual Actions: Item Details

Enter general parameters of the new contextual action item:

| 🖾 Contextual Actions 🛛 🔀                                                |                                            |  |
|-------------------------------------------------------------------------|--------------------------------------------|--|
| Contextual Action Item Deta<br>Fill in the contextual action item detai |                                            |  |
| Display name:                                                           | Create Implementation                      |  |
| Description:                                                            | Create an Implementations for this Service |  |
| Action ID:                                                              | implementationArtifactNew Browse           |  |
| UI group:                                                               | Default                                    |  |
| Visible to:                                                             | *all* Add<br>Remove                        |  |
|                                                                         |                                            |  |
| ? < Back                                                                | Next > Einish Cancel                       |  |

| Parameter    | Definition                                                              |
|--------------|-------------------------------------------------------------------------|
| Display Name | The name of the action as it appears in the SOA Systinet UI             |
| Description  | The description of the context action                                   |
| Action       | Select the action from the list                                         |
| UI Group     | Select the action menu that the action is part of                       |
| Visible to   | Use Add and Remove to select the perspectives that can see the property |

# **Contextual Action Groups**

Enter general parameters of the new contextual action item group:

| Discontextual Action Grou                               | ıps 🔲 🗖 🔀                                                         |
|---------------------------------------------------------|-------------------------------------------------------------------|
| New Contextual Action I<br>Please provide item details. | tem                                                               |
| Display name:<br>Description:<br>Action                 | MyActionGroup<br>my group of action rights<br>accessRights Browse |
| Group                                                   | Common Actions (Browse - Tools) [Toggle Live/L                    |
| Visible to:                                             | Remove                                                            |
| ? C Aack                                                | Next > Finish Cancel                                              |

| Parameter    | Definition                                                                     |
|--------------|--------------------------------------------------------------------------------|
| Display Name | The name of the context action item.                                           |
| Description  | A description of the item.                                                     |
| Action       | Browse for the action to add.                                                  |
| Group        | From the drop-down list, select the group to which you want to add the action. |
| Visible to   | Use Add and Remove to select the perspectives that can see the action.         |

# Layout

- Layout: Property Details on page 132
- Layout: Component Details on page 133

# Layout: Property Details

Specify general details for the new property view:

| 🕸 Layout                                      | X                    |
|-----------------------------------------------|----------------------|
| Property details<br>Fill in property details. |                      |
| Property:                                     | Browse               |
| Layout group:                                 | Documents            |
| Visible to:                                   | *all* Add<br>Remove  |
| Editable by:                                  | *all* Add<br>Remove  |
|                                               |                      |
|                                               |                      |
| ⑦ Sack                                        | Next > Finish Cancel |

| Parameter    | Definition                                                                               |
|--------------|------------------------------------------------------------------------------------------|
| Property     | Use <b>Browse</b> to select a property to be displayed in the layout                     |
| Layout Group | Select the layout heading for the property to be displayed under from the drop-down list |
| Visible to   | Use Add and Remove to select the perspectives that can see the property                  |
| Editable by  | Use Add and Remove to select the perspectives that can edit the property                 |

# Layout: Component Details

Specify general details for the new component view:

| 🖾 Layout                                       |                        | X             |
|------------------------------------------------|------------------------|---------------|
| Component details<br>Specify component propert |                        |               |
| Component name:<br>Layout group:               | /account/deleteAccount | Browse        |
| Visible to:                                    | *ali*                  | Add<br>Remove |
| Editable by:                                   | *a  *                  | Add<br>Remove |
| Component parameters:                          | Key Value              | Add<br>Remove |
|                                                |                        |               |
| ?                                              | Back Next > Finish     | Cancel        |

| Parameter               | Definition                                                                |
|-------------------------|---------------------------------------------------------------------------|
| Component Name          | Use <b>Browse</b> to select the component                                 |
| Layout Group            | Select the layout heading that the component is part of                   |
| Visible to              | Use Add and Remove to select the perspectives that can see the component  |
| Editable by             | Use Add and Remove to select the perspectives that can edit the component |
| Component<br>parameters | Use Add and Remove to select parameters to use with the component         |

### Menu

- Menu: Group Details on page 134
- Menu: Menu Item on page 135
- Menu: Component Details on page 135

#### Menu: Group Details

Enter general parameters for the new navigation group:

| 🐼 Menu                      |                      |
|-----------------------------|----------------------|
| Group details<br>is empty.  |                      |
| Group name:<br>Description: |                      |
| Visible to:                 | *all* Add Remove     |
|                             |                      |
|                             |                      |
| ⑦ Sack                      | Next > Finish Cancel |

| Parameter   | Definition                                                              |
|-------------|-------------------------------------------------------------------------|
| Group Name  | The name of the group heading as it appears in the SOA Systinet UI      |
| Description | A description of the new navigation group                               |
| Visible to  | Use Add and Remove to select viewing permissions in the SOA Systinet UI |

#### Menu: Menu Item

Enter general parameters for the new navigation action:

| 🚳 Menu                                  |                                 |
|-----------------------------------------|---------------------------------|
| Menu item<br>Fill in menu item details. |                                 |
| Item name:<br>Action ID:                | Myltem<br>navigatio.home Browse |
| Group name:<br>Description:             | To Do                           |
| Visible to:                             | *ali* Add<br>Remove             |
|                                         |                                 |
|                                         |                                 |
| ? < Back                                | Next > Finish Cancel            |

| Parameter   | Definition                                                                |
|-------------|---------------------------------------------------------------------------|
| Item Name   | The name of the navigation link as it appears in the SOA Systinet UI.     |
| Action ID   | Browse for the Navigation Action ID.                                      |
| Group Name  | Select the menu heading that the item is part of from the drop-down list. |
| Description | A description of the new navigation item.                                 |
| Visible to  | Use Add and Remove to select the perpectives that can see the item        |

### Menu: Component Details

Specify properties for the new component:

| 🔯 Menu                                         |                          | X             |
|------------------------------------------------|--------------------------|---------------|
| Component details<br>Specify component propert | ies.                     |               |
| Component action:                              | /browse/waybillArtifacts | Browse        |
| Group name:                                    | Custom Views             | ~             |
| Visible to:                                    | *ali*                    | Add<br>Remove |
| Component parameters:                          | Key Value                | Add<br>Remove |
|                                                |                          |               |
| ? <                                            | Back Next > Finish       | Cancel        |

| Parameter               | Definition                                                                    |
|-------------------------|-------------------------------------------------------------------------------|
| Component Action        | The identification of the component                                           |
| Group Name              | Select the menu heading that the component is part of from the drop-down list |
| Visible to              | Use Add and Remove to select the perspectives that can see the component      |
| Component<br>parameters | Use Add and Remove to select parameters to use with the component             |

# New Action

- New Action: Navigation Action on page 136
- New Action: Contextual Action on page 137

#### New Action: Navigation Action

Enter general parameters for the new navigation action:

| 🙆 New Action                     |                      |               |
|----------------------------------|----------------------|---------------|
| New Action<br>Please provide act | ion details          |               |
| Action ID:                       | NewAction            |               |
| Task location:                   | /account/viewAccount | Browse        |
|                                  | Key Value            | Add           |
| Task parameters:                 |                      | Remove        |
|                                  |                      |               |
| Partner:                         |                      |               |
| Partner path:                    |                      |               |
|                                  |                      |               |
| ?                                |                      | Finish Cancel |

| Parameter       | Definition                                                                                                    |
|-----------------|----------------------------------------------------------------------------------------------------|
| Action ID       | The identification of the contextual or navigation action                                                                                                    |
| Task Location   | The name of the action that for is called when the user clicks the link.                                                                                                    |
| Task Parameters | <ul> <li>Use Add and Remove to select the task parameters for the navigation or contextual action specified in Task Location. The task parameters are:</li> <li>Key. The name of the parameter</li> <li>Value. The value of the parameter</li> </ul> |
| Partner         | The name of the SSO partner                                                                                                    |
| Partner Path    | A relative URL pointing to the resource, that is accessed via SSO                                                                                                    |

### New Action: Contextual Action

Enter general parameters for the new contextual action:

| 🖾 New Action                        |                                              |                    |               |               |
|-------------------------------------|----------------------------------------------|--------------------|---------------|---------------|
| New Action<br>Please provide action | 1 details                                    |                    |               |               |
| Action ID:                          | browse                                       |                    |               |               |
| Target task:                        | /backContextLost Browse                      |                    | Browse        |               |
| Component name:                     | /contextActions/si                           | impleLink<br>Value |               | Browse        |
| Task parameters:                    | Key<br>targetTask<br>parameterPrefix<br>mode | /backContextLost   |               | Add<br>Remove |
| Partner:                            |                                              |                    |               |               |
| Partner path:                       |                                              |                    |               |               |
|                                     |                                              |                    |               |               |
| 0                                   |                                              | E                  | <u>i</u> nish | Cancel        |

| Parameter                    | Definition                                                                                                    |
|------------------------------|----------------------------------------------------------------------------------------------------|
| Action ID                    | The identification of the contextual or navigation action.                                                                                                    |
| Use predefined link renderer | De-select if you want to use a specific component instead of a task.                                                                                                    |
| Target Task                  | Use <b>Browse</b> to select the task called by the new context action.                                                                                                    |
| Component name               | If Use predefined link renderer is not selected use Browse to select the component.                                                                                                    |
| Task Parameters              | <ul> <li>Use Add and Remove to select the task parameters for the navigation or contextual action specified in Task Location which consist of:</li> <li>Key. The name of the parameter</li> <li>Value. The value of the parameter</li> </ul> |
| Partner                      | The name of the SSO partner.                                                                                                    |
| Partner Path                 | A relative URL pointing to the resource, that is accessed via SSO.                                                                                                    |

### New Artifact

The New Artifact Type and New Artifact Package dialogs are identical and consist of the following ordered stages:

- 1 New Artifact: Create on page 139
- 2 New Artifact: Visibility on page 140
- 3 New Artifact: Database Settings on page 141

#### New Artifact: Create

Enter general parameters of the new artifact type:

| 🖾 New Artifact Type                           |                                            |  |
|-----------------------------------------------|--------------------------------------------|--|
| New Artifact Type<br>Create a new artifact ty | /pe                                        |  |
| Display name                                  | waybill                                    |  |
| Local Name                                    | waybillArtifact                            |  |
| URI                                           | urn:com:customer:artifacts:waybillArtifact |  |
| Collection Display Name                       | waybills                                   |  |
| Package                                       | Business Service                           |  |
| Extends                                       |                                            |  |
| Description                                   | waybill                                    |  |
| Data attachment                               | none                                       |  |
|                                               |                                            |  |
| 0                                             | < Back Next > Finish Cancel                |  |

| Parameter    | Definition                                                     |
|--------------|----------------------------------------------------------------|
| Display Name | The name of the artifact as it appears in the SOA Systinet UI. |

| Parameter                  | Definition                                                                                                    |  |
|----------------------------|----------------------------------------------------------------------------------------------------|--|
| Local Name                 | The name of the artifact as it is stored in the extension.                                                                                                    |  |
| URI                        | The identifier of the artifact descriptor in the configuration.                                                                                                    |  |
| Collection Display<br>Name | The plural name of the artifact as it appears in the SOA Systinet UI.                                                                                                    |  |
| Package                    | Click <b>Browse</b> to select a parent artifact package to which the artifact belongs. The default is SOA if the new artifact is not created from within an existing artifact package.           |  |
| Extends                    | Click <b>Browse</b> to select an artifact type to inherit the properties from<br>If you select <b>Extends</b> , the new artifact inherits any future changes made to the chosen parent artifact. |  |
| Description                | The description of the artifact type as it appears in the SOA Systinet UI.                                                                                                    |  |
| Data Attachment            | If the artifact type normally has attached data content, select the content type from the drop-down list.                                                                                        |  |

# New Artifact: Visibility

Specify visibility of the new artifact type:

| 🞯 New Arti                      | fact Type                                          |               |
|---------------------------------|----------------------------------------------------|---------------|
| Artifact Tyj<br>Specify artifac | pe Visibility<br>t type visibility.                |               |
| Copy User                       | Interface configuration from parent artifact type? |               |
| Is artifact                     | available in Service Catalog?                      |               |
| Visible to:                     | *all*                                              | Add<br>Remove |
| Editable by:                    | *9  *                                              | Add<br>Remove |
|                                 |                                                    |               |
| ?                               | < <u>B</u> ack <u>N</u> ext > <u>F</u> inish       | Cancel        |

| Parameter                                                          | Definition                                                                                                    |
|--------------------------------------------------------------------|----------------------------------------------------------------------------------------------------|
| Copy User Interface<br>configuration from parent<br>artifact type? | If the new artifact type extends an artifact with an existing UI configuration, check the box if you want it to inherit these attributes |
| Is the artifact available in Service Catalog?                      | Check the box if the artifact type is visible in the Service UI                                                                          |
| Visible to                                                         | Use Add and Remove to select viewing permissions in the SOA Systinet UI                                                                  |
| Editable by                                                        | Use Add and Remove to select edit permissions in the SOA Systinet UI                                                                     |

# New Artifact: Database Settings

Specify database settings for the new artifact type:

| 🔯 New Artifact Ty                            | rpe                                     |               |
|----------------------------------------------|-----------------------------------------|---------------|
| Database Setting<br>Specify artifact type of |                                         | No.           |
| Collection name<br>Database table name       | waybillArtifacts<br>ga_waybillArtifacts |               |
| ? < Back                                     | Next >                                  | Finish Cancel |

| Parameter           | Definition                                                                 |
|---------------------|----------------------------------------------------------------------------|
| Collection name     | The name of collection where the artifact instances are stored             |
| Database table name | The name of the database table where instances of this artifact are stored |

You cannot change these parameters if the new artifact extends an artifact type that already defines them.

# New Component

Enter general parameters for the new component:

| 🔯 New Component                         |                                                                | $\mathbf{X}$         |
|-----------------------------------------|----------------------------------------------------------------|----------------------|
| New Component<br>Create a new component |                                                                |                      |
| Name:<br>Page:<br>Class name:           | testComponent<br>/test/testComponent.jsp<br>test.TestComponent |                      |
| Component parameters:                   | Name Value                                                     | Add<br>Remove        |
|                                         |                                                                |                      |
| ?                                       | (                                                              | <u>Finish</u> Cancel |

| Parameter            | Definition                                                                       |
|----------------------|----------------------------------------------------------------------------------|
| Name                 | The name of the component as it is stored in the extension.                      |
| Page                 | The JSP used by the component.                                                   |
| Class name           | The Java class used by the component.                                            |
| Component parameters | Use <b>Add</b> and <b>Remove</b> to select parameters to use with the component. |

# New Perspective

Enter general parameters for the new perspective:

| 🛛 New Perspective 🛛 🗙                            |                                     |               |  |  |
|--------------------------------------------------|-------------------------------------|---------------|--|--|
| New Perspective<br>Create a new user perspective |                                     |               |  |  |
| Perspective ID:<br>Display name:<br>Description: | Buyer<br>Buyer<br>Procurement Staff |               |  |  |
| 0                                                |                                     | Einish Cancel |  |  |

| Parameter      | Definition                                                       |
|----------------|------------------------------------------------------------------|
| Perspective ID | The name of the perspective in the extension project             |
| Display Name   | The name of the perspective as it appears in the SOA Systinet UI |
| Description    | The description of the perspective as it appears in the UI       |

### New Extension Project

The New Extension Project dialog consists of the following stages depending on the options you select:

- 1 New Extension Project: Specify HP SOA Systinet Server Installation on page 144
- 2 New Extension Project: New Server on page 146
- 3 New Project: Select Working Extensions on page 147
- 4 New Project: Create a New Extension on page 149
- 5 New Project: Create Dependencies on page 150

New Extension Project: Specify HP SOA Systinet Server Installation

Specify configuration details for an HP SOA Systinet server:

| 🛛 New Extension Project                                                                                    |                                                    |        |  |
|----------------------------------------------------------------------------------------------------|----------------------------------------------------|--------|--|
| Specify HP SOA Systinet Server Installation Specify HP SOA Systinet server installation providing the core |                                                    |        |  |
| configuration and e                                                                                        | existing extensions.                               |        |  |
| Platform Home:                                                                                             | C:\Hewlett-Packard\Systinet                        | Browse |  |
| Extension folder:                                                                                          | C:\Hewlett-Packard\Systinet\extensions             | Browse |  |
| Production Mode:                                                                                           | Production Mode: 🔽                                 |        |  |
| Project type:                                                                                              | code 🗸                                             |        |  |
| Advanced Options                                                                                           | IS                                                 |        |  |
| JBoss Deploy Dire                                                                                          | ectory: C:\JBoss Platform\server\default\deploy Br | owse   |  |
| JBoss JNDI Port:                                                                                           | 1099                                               |        |  |
|                                                                                                    |                                                    |        |  |
|                                                                                                    |                                                    |        |  |
| 0                                                                                                    | < Back Next > Finish                               | Cancel |  |

| Parameter        | Definition                                                                                                    |
|------------------|----------------------------------------------------------------------------------------------------|
| Platform Home    | Use <b>Browse</b> to select the SOA Systinet platform installation folder                                                                                                    |
| Extension Folder | Use <b>Browse</b> to select the extension folder in your SOA Systinet installation (populated by default based on the <b>Platform Home</b> input                                                                                |
| Production Mode  | Select this check-box to create the project in production mode (selected by default). This disables customizations that would require the deletion of server data during the application of the extension to SOA Systinet.      |
| Project Type     | <ul> <li>Select from the following options:</li> <li>model for changes to the SDM model.</li> <li>code for custom code components and UI customizations.</li> <li>mixed for both types of changes (not recommended).</li> </ul> |

| Parameter              | Definition                                                                                                    |
|------------------------|----------------------------------------------------------------------------------------------------|
| JBoss Deploy Directory | Use <b>Browse</b> to select the deployment directory for your application server (usually JBOSS_HOME\server\default\deploy) |
| JBoss JNDI Port        | Input the JNDI Port for your application server.                                                                            |

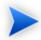

Only JBoss is supported for the development of components and tasks in this release.

# New Extension Project: New Server

Specify parameters for the new server:

| 🔯 New Ext                    | ension Project                              |
|------------------------------|---------------------------------------------|
| New Serve<br>Add new HP      | SOA Systinet server                         |
| General<br>Na <u>m</u> e: HP | SOA Systinet server on localhost            |
| UR <u>L</u> : ht             | tp://localhost:8080/soa                     |
| Credentials                  |                                             |
| <u>U</u> sername:            | admin                                       |
| Password:                    | •••••                                       |
| Save pas                     | onnection                                   |
| 0                            | < <u>B</u> ack <u>N</u> ext > Einish Cancel |

| Parameter             | Definition                                                                                                    |
|-----------------------|----------------------------------------------------------------------------------------------------|
| Name                  | The name you want to use for the new server.                                                                                 |
| URL                   | The endpoint URL of the server you want to use.                                                                              |
| Username and Password | Your login credentials for the specified server.                                                                             |
| Save password         | Select this check-box to store your login credentials.                                                                       |
| Validate connection   | Select this check-box to validate connection to the server. Otherwise, you can validate connection the next time you log in. |

# New Project: Select Working Extensions

Choose how to create your working extensions:

| New Extension Project                                                                                                    |               |
|----------------------------------------------------------------------------------------------------|---------------|
| Select Working Extensions<br>Create a new HP SOA Systinet Extension. It may be created from<br>scratch or based on an existing extension.      |               |
| Create new extension project from scratch Edit an existing extension Create a new extension from existing one Available Extensions Core (v3.0) | Add extension |
| (?) < Back Next > Finish                                                                                                    | Cancel        |

| Selection                           | Action                                                                                                    |
|-------------------------------------|----------------------------------------------------------------------------------------------------|
| Create a new extension from scratch | Click Next.                                                                                                    |
| Edit an existing extension          | <ul> <li>Do one of the following:</li> <li>Select from the available extensions and click Next.</li> <li>Click Add extension to browse for and select a different extension, and click Next.</li> </ul> |

|                                             | You cannot edit the core extension.                                                                                                    |
|---------------------------------------------|----------------------------------------------------------------------------------------------------|
| Selection                                   | Action                                                                                                    |
| Create a new extension from an existing one | <ul> <li>Do one of the following:</li> <li>Select from the available extensions and click Next.</li> <li>You cannot use the core extensions.</li> </ul> |
|                                             | • Click <b>Add extension</b> to browse for and select a different extension, and click <b>Next</b> .                                                    |

### New Project: Create a New Extension

Enter general parameters for the new extension:

| 🐼 New Extension Project |                                                        |
|-------------------------|--------------------------------------------------------|
|                         | ject from existing extension<br>as for exension poject |
| Na <u>m</u> e:          | ourmodel                                               |
| Name <u>s</u> pace:     | urn:com:ourmodel                                       |
| Description:            | Customer Specific Model                                |
| Version:                | 1.0                                                    |
| <u>U</u> RI:            | com.systinet.soa.ext.cust.ourmodel                     |
|                         |                                                        |
| 0                       | < <u>B</u> ack <u>N</u> ext > Einish Cancel            |

| Parameter   | Definition                                                                |
|-------------|---------------------------------------------------------------------------|
| Name        | The name of your extension project                                        |
| Namespace   | The prefix used for the URI when creating a new artifact type or property |
| Description | A description of your extension project                                   |
| Version     | The extension version number                                              |
| URI         | The unique identifier of the extension                                    |

### New Project: Create Dependencies

Select extensions to declare dependencies:

| New Extension Project                                                                                                    |               |
|----------------------------------------------------------------------------------------------------|---------------|
| Add Dependencies<br>If you know about extensions that provide customization you want to<br>re-use, you may declare a dependency on such extension. You may select<br>from extensions detected in your server installation or add a new |               |
| Available Extensions <sup>(*)</sup> Core (v3.0) <sup>(*)</sup> test (v1.0) <sup>(*)</sup> Depends on:                                                                                                    | Add extension |
| C Back Next > Finish                                                                                                    | Cancel        |

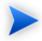

Your changes are stored in your extension. You can change the labels and descriptions of elements from dependent extensions but you cannot delete them or make any other changes. If you want to delete an element from a dependent extension then deprecate it.

### New Property

The New Property dialog consist of the following ordered stages:

- 1 Property parameters according to the property type:
  - New Property: Primitive on page 152
  - New Property: Relationship on page 153
  - New Property: Taxonomy on page 154

For details about property types, see Properties on page 27.

#### 2 New Property: Visibility on page 156

#### New Property: Primitive

Enter general parameters for the new primitive property:

| 🛛 New Property 🛛 🔀                                     |                                     |  |
|--------------------------------------------------------|-------------------------------------|--|
| New primitive property Create a new primitive property |                                     |  |
| Display Name:                                          | destination                         |  |
| Local Name:                                            | destination                         |  |
| URI:                                                   | urn:com:test:properties:destination |  |
| Collection Display Name:                               | destinations                        |  |
| Description:                                           | destination                         |  |
| Property Type:                                         | plainTextPropertyType Browse        |  |
| 0                                                      | K Back Next > Einish Cancel         |  |

| Parameter               | Definition                                                                                                    |
|-------------------------|----------------------------------------------------------------------------------------------------|
| Display Name            | The name of the property as it appears in the SOA Systinet UI                                                                  |
| Local Name              | The name of the property as it is stored in the extension                                                                      |
| URI                     | The identifier for property in the configuration                                                                               |
| Collection Display Name | The plural name of the property as it appears in the SOA Systinet UI                                                           |
| Description             | The description of the property as it appears in the SOA Systinet UI                                                           |
| Property Type           | Use <b>Browse</b> to select a property from the available primitive property types.<br>For details, see Properties on page 27. |

### New Property: Relationship

Enter general parameters for the new relationship property:

| 🔯 New Property                    |                                                               |
|-----------------------------------|---------------------------------------------------------------|
| New relationship property         |                                                               |
| Create a new relationship propert | у<br>У                                                        |
|                                   |                                                               |
| Display Name:                     | distance                                                      |
| Local Name:                       | distance                                                      |
|                                   |                                                               |
| URI:                              | urn:com:test:properties:distance                              |
| Collection Display Name:          | distances                                                     |
| Description:                      | distance                                                      |
|                                   |                                                               |
| Relation type:                    | urn:com:systinet:soa:model:propertyTypes:documentRelationship |
|                                   |                                                               |
| From Artifact:                    | Contact Browse                                                |
| To Artifact:                      | Organizational Unit Browse                                    |
| Inverse Display name:             | return distance                                               |
|                                   |                                                               |
| Inverse Local Name:               | returnDistance                                                |
| Inverse URI:                      | urn:com:test:properties:returnDistance                        |
| Inverse Collection Display Name:  | return distances                                              |
| Inverse Relationship Description: | return distance                                               |
|                                   |                                                               |
|                                   |                                                               |
|                                   |                                                               |
| 0                                 | < Back Next > Finish Cancel                                   |
| Ŭ                                 |                                                               |

| Parameter    | Definition                                                    |
|--------------|---------------------------------------------------------------|
| Display Name | The name of the property as it appears in the SOA Systinet UI |

| Parameter                           | Definition                                                                                |
|-------------------------------------|-------------------------------------------------------------------------------------------|
| Local Name                          | The name of the property as it is stored in the extension                                 |
| URI                                 | The identifier for the property in the configuration                                      |
| Collection Display Name             | The plural name of the property as it appears in the SOA Systinet UI                      |
| Description                         | The description of the property as it appears in the SOA Systinet UI                      |
| Relation Type                       | Select a type from the drop-down list                                                     |
| From Artifact                       | Use <b>Browse</b> to select the source artifact type of the relationship                  |
| To Artifact                         | Use <b>Browse</b> to select the target artifact type of the relationship                  |
| Inverse Display Name                | The name of the inverse relationship property as it appears in the SOA Systinet UI        |
| Inverse Local Name                  | The name of the inverse relationship property as it is stored in the extension            |
| Inverse URI                         | The identifier for the inverse property descriptor in the configuration                   |
| Inverse Collection<br>Display Name  | The plural name of the inverse relationship property as it appears in the SOA Systinet UI |
| Inverse Relationship<br>Description | The description of the inverse relationship property as it appears in the SOA Systinet UI |

# New Property: Taxonomy

Enter general parameters for the new taxonomy property:

| New Property                                     |        |        |           |
|--------------------------------------------------|--------|--------|-----------|
| New taxonomy prop<br>Please enter non-emp<br>URI |        |        |           |
| Display Name:                                    |        |        |           |
| Local Name:                                      |        |        |           |
| URI:                                             |        |        |           |
| Collection Display Name:                         |        |        |           |
| Description:                                     |        |        | < >       |
| Taxonomy name:                                   |        | Brows  | e) Create |
| Taxonomy key:                                    |        |        |           |
|                                                  |        |        |           |
| ? < Back                                         | Next > | Finish | Cancel    |

| Parameter               | Definition                                                                                                    |  |
|-------------------------|----------------------------------------------------------------------------------------------------|--|
| Display Name            | The name of the property as it appears in the SOA Systinet UI                                                                                                    |  |
| Local Name              | The name of the property as it is stored in the extension                                                                                                    |  |
| URI                     | The identifier for the property in the configuration                                                                                                    |  |
| Collection Display Name | The plural name of the property as it appears in the SOA Systinet UI                                                                                               |  |
| Description             | The description of the property as it appears in the SOA Systinet UI                                                                                               |  |
| Taxonomy                | Use <b>Browse</b> to select a taxonomy from the available taxonomies with an option to import taxonomies available in SOA Systinet that are not in your extension. |  |

#### New Property: Visibility

This optional stage contains property visibility parameters.

| 🚳 New Pro                   | perty                                       |               |
|-----------------------------|---------------------------------------------|---------------|
| Property T<br>Specify prope | ype Visibility<br>ty visibility.            |               |
| Visible to:                 | *all*                                       | Add<br>Remove |
| Editable by:                | *9  *                                       | Add<br>Remove |
|                             |                                             |               |
| ?                           | < <u>B</u> ack <u>N</u> ext > <u>Finish</u> | Cancel        |

| Parameter   | Definition                                                              |
|-------------|-------------------------------------------------------------------------|
| Visible to  | Use Add and Remove to select viewing permissions in the SOA Systinet UI |
| Editable by | Use Add and Remove to select edit permissions in the SOA Systinet UI    |

# New Property Group

Enter general parameters for the new property group:

| Ø | New P                                             | roț | erty Gr                          | oup                             |               |                   |               |
|---|---------------------------------------------------|-----|----------------------------------|---------------------------------|---------------|-------------------|---------------|
|   | New Property Group<br>Create a new property group |     |                                  |                                 |               |                   |               |
| ι | isplay na<br>RI<br>roperties                      |     | Contact                          |                                 | .company:prop | ertyGroups;contac | tDetails      |
|   | Name<br>Name<br>Email                             | rec | ardinality  <br>quired<br> tiple | Extension<br>company<br>company |               |                   | Add<br>Remove |
| ( | ?                                                 |     |                                  |                                 |               | Einish            | Cancel        |

| Parameter    | Definition                                                            |
|--------------|-----------------------------------------------------------------------|
| Display Name | The name of the property group as it appears in the SOA Systinet UI   |
| URI          | The identifier for the property group descriptor in the configuration |
| Properties   | Use Add and Remove to select the properties in the group              |

### New Task

Enter general parameters for the new task:

| 🔞 New Task                                                     |                                                                               |                                   |
|----------------------------------------------------------------|-------------------------------------------------------------------------------|-----------------------------------|
| <b>New Task</b><br>Create a new task                           |                                                                               |                                   |
| Uri:<br>Component:<br>Caption:<br>Context:<br>Task parameters: | /test/testUri<br>testComponent<br>testTask<br>/index/repository<br>Name Value | Browse<br>Browse<br>Add<br>Remove |
| Wrap:<br>Requires Authentication:                              |                                                                               |                                   |
| 0                                                              |                                                                               | <u>Einish</u> Cancel              |

| Parameter                  | Definition                                                                                                    |
|----------------------------|----------------------------------------------------------------------------------------------------|
| Uri                        | The identifier for the task                                                                                                    |
| Component                  | Use <b>Browse</b> to select the component to associate with the task                                                                         |
| Caption                    | A name for the task                                                                                                    |
| Context                    | Use <b>Browse</b> to select the SOA Systinet context associated with the task. Context specifies, for example, the content of the left menu. |
| Task parameters            | Use Add and Remove to select parameters to use with the task                                                                                 |
| Wrap                       | Select Wrap to contain the task output in the SOA Systinet UI                                                                                |
| Requires<br>Authentication | Select <b>Requires Authentication</b> if the task requires the user to log in before execution                                               |

# New Taxonomy

Enter general parameters for the new taxonomy:

| 🔯 New Taxo                                 | nomy                                       |        |
|--------------------------------------------|--------------------------------------------|--------|
| Taxonomy<br>Create a new t                 | axonomy                                    |        |
| Taxonomy name<br>Taxonomy ID:<br>Filename: |                                            |        |
| Source folder:                             | com.systinet.soa.ext.cust.SOASystinetEP-01 | Browse |
|                                            |                                            |        |
| 0                                          | Finish                                     | Cancel |

| Parameter     | Definition                                                         |
|---------------|--------------------------------------------------------------------|
| Taxonomy Name | The name of the new taxonomy as it will appear in the Systinet UI. |
| Taxonomy ID   | The system identifier of the new taxonomy.                         |
| Filename      | The name of the taxonomy as it appears in the repository.          |

### **Portlet Definitions**

• Portlet Definitions: Add Feed on page 159

#### Portlet Definitions: Add Feed

Enter general parameters for the portlet:

| Dertlet Definition  | 15                          | × |
|---------------------|-----------------------------|---|
| Add feed            |                             |   |
| Add a new feed here |                             |   |
| Portlet ID:         |                             |   |
| Url:                |                             | - |
| Partner:            |                             |   |
| Multiple instances  |                             |   |
|                     |                             |   |
|                     |                             |   |
| ?                   | < Back Next > Finish Cancel |   |

| Parameter          | Definition                                            |
|--------------------|-------------------------------------------------------|
| Portlet ID         | The identification of the portlet definition          |
| Url                | The link to the RSS source                            |
| Partner            | The name of the SSO partner                           |
| Multiple Instances | Check the box to allow multiple instances of the feed |

# Portlet Placement

Enter parameters for the portlet placement:

| 🙆 Portlet Placem                          | ient                                       |               |
|-------------------------------------------|--------------------------------------------|---------------|
| New Portlet Place<br>Add a new portlet pl |                                            |               |
| Portlet Reference:<br>Display name:       |                                            | Browse        |
| Location:                                 | <ul> <li>● Page</li> <li>○ Menu</li> </ul> |               |
| Column:                                   | column1                                    | ~             |
| Order:                                    |                                            |               |
| Permanent:                                |                                            |               |
| Visible to:                               | *9  *                                      | Add<br>Remove |
| 0                                         | Finish                                     | Cancel        |

| Parameter         | Definition                                                                                                    |
|-------------------|----------------------------------------------------------------------------------------------------|
| Portlet Reference | Click <b>Browse</b> to select from the available portlets                                                                                                    |
| Display Name      | The name of the portlet as it appears in the SOA Systinet UI                                                                                                    |
| Location          | <ul> <li>There are two options:</li> <li>Page. The portlet is open in the main area of the SOA Systinet tab</li> <li>Menu. The portlet is closed but available to add in the left menu</li> </ul>                |
| Column            | If the portlet is located on the page then use the drop-down list to select which column it appears in                                                                                                    |
| Order             | Type a number into this field if this portlet occupies the same column as another portlet. The number defines the order of portlets in the column. The portlet with the lowest order is first (towards the top). |
| Permanent         | If <b>Menu</b> is selected check this box to enable multiple instances of the portlet.                                                                                                    |

| Parameter  | Definition                                                             |
|------------|------------------------------------------------------------------------|
| Visible to | Use Add and Remove to select the perspectives that can see the portlet |

# **Registry Mapping**

- Registry Mapping: New Artifact Mapping on page 162
- Registry Mapping: New Property Mapping on page 163

#### Registry Mapping: New Artifact Mapping

Enter parameters for the new registry mapping of the artifact:

| Registry Mapping                                 |                       | $\mathbf{X}$         |
|--------------------------------------------------|-----------------------|----------------------|
| New Artifact Mappin<br>Add a new registry mappin | -                     |                      |
| Registry                                         | All others            | Select               |
| T-ModelKey                                       | uddi:systinet.com:acl | Add                  |
| T-ModelKey version 2                             |                       |                      |
| Key Name                                         | Business Entity       |                      |
| Key Value                                        |                       |                      |
| Advanced options                                 |                       | ]                    |
| Display name                                     |                       |                      |
| Cache content 📃                                  |                       |                      |
| Direction Both                                   |                       | <b>~</b>             |
|                                                  |                       |                      |
| 0                                                |                       | <u>Einish</u> Cancel |

| Parameter | Definition                                                |
|-----------|-----------------------------------------------------------|
| Registry  | Use <b>Select</b> to select from the available registries |

| Parameter               | Definition                                                                                       |
|-------------------------|--------------------------------------------------------------------------------------------------|
| T-ModelKey              | Use <b>Add</b> to select from the available taxonomies or input one                              |
| T-ModelKey version<br>2 | If you are mapping to a UDDI version 2 registry input a taxonomy key                             |
| Key Name                | The name used to categorize the UDDI entity in the registry                                      |
| Key Value               | The value used to categorize the tModel in the registry                                          |
| Display Name            | The name of the mapping as it appears in the SOA Systinet UI                                     |
| Cache content           | If selected, the content of documents referenced from the UDDI entity are cached in SOA Systinet |
| Direction               | Select the direction of the mapping from the drop-down list                                      |

### Registry Mapping: New Property Mapping

Enter parameters for the new registry mapping of the property:

| 🖾 Registry Mapping                                |                                     | X      |
|---------------------------------------------------|-------------------------------------|--------|
| New Property Mappir<br>Add a new registry mapping | -                                   |        |
| Property                                          | Description                         | Select |
| Direction                                         | Both                                | ~      |
| Registry                                          | *                                   | Select |
| T-ModelKey                                        | uddi:systinet.com:demo:departmentid | Add    |
| T-ModelKey version 2                              |                                     |        |
| Key Name                                          |                                     |        |
|                                                   |                                     |        |
| 0                                                 | Finish                              | Cancel |

| Parameter               | Definition                                                           |
|-------------------------|----------------------------------------------------------------------|
| Property                | Use <b>Select</b> to select from the available properties            |
| Direction               | Select the direction of the mapping from the drop-down list          |
| Registry                | Use <b>Select</b> to select from the available registries            |
| T-ModelKey              | Use Add to select from the available taxonomies or input one         |
| T-ModelKey version<br>2 | If you are mapping to a UDDI version 2 registry input a taxonomy key |
| Key Name                | The name used to categorize the UDDI entity in the registry          |

# Search

Enter parameters to search your extension project:

| 🚱 Search                                              |                                               |
|-------------------------------------------------------|-----------------------------------------------|
| 📋 SDM search 😡 File Search 🐶 Java Se                  | earch                                         |
| Containig text:                                       |                                               |
| service                                               | Case sensitive                                |
| (* = any string, ? = any character, \ = esca          | ape for literals: * ? \) 🗌 Regular expression |
| Search For                                            | Search In                                     |
| Artifact Type                                         | Display name                                  |
| ✓ Property ✓ Property group                           | Local Name     Description                    |
| Scope                                                 |                                               |
| Extension:      All Extensions      Active Extensions | tension                                       |
| Project: com.systinet.soa.ext.cust.test               | ×                                             |
|                                                       |                                               |
|                                                       |                                               |
| ⑦ Customize                                           | Search Cancel                                 |

| Parameter       | Definition                  |
|-----------------|-----------------------------|
| Containing text | The parameter to search for |

| Parameter          | Definition                                                                                                    |
|--------------------|----------------------------------------------------------------------------------------------------|
| Case sensitive     | Check the box to make the search case sensitive                                                                                                    |
| Regular expression | Enables more sophisticated search parameters (for example, to find everything with more than one word). This is an advanced topic beyond the scope of this guide. |
| Search For         | Select the SDM entities to search                                                                                                    |
| Search In          | Select the entity attributes to search                                                                                                    |
| Scope              | Select the extension to search                                                                                                    |

# Share Project

Define parameters for the CVS repository:

| 🖾 Share Project 📃 🗖 🗙                                                                                                    |
|----------------------------------------------------------------------------------------------------|
| Enter Repository Location Information<br>Define the location and protocol required to connect with an existing CVS repository.                                                                                                    |
| Location         Host:       Image: Consistence of the second second |
| O           Cancel                                                                                                    |

| Parameter         | Definition                                          |
|-------------------|-----------------------------------------------------|
| Host              | The name of the host server.                        |
| Repository path   | The location of the host server.                    |
| User and Password | Your login credentials for the host server.         |
| Connection type   | The communication protocol for the CVS host server. |

# C Eclipse Plug-in Requirements

Ensure that the following prerequisite plug-ins are added to your Eclipse development platform based on the required Workbench components:

• DTP SDK 1.5

Required for Customization Editor and Report Editor.

http://www.eclipse.org/datatools/downloads.php

• EMF SDO Runtime 2.3.0

Required for Customization Editor and Report Editor.

http://www.eclipse.org/modeling/emf/downloads/

• GEF Runtime 3.3

Required for Customization Editor and Report Editor.

http://archive.eclipse.org/tools/gef/downloads/drops/R-3.3-200706281000/index.php

• WTP 2.0

Required for Customization Editor and Report Editor.

http://www.eclipse.org/webtools/releases/2.0/

• XSD Runtime 2.3

Required for Customization Editor and Report Editor

http://www.eclipse.org/modeling/mdt/downloads/?project=xsd

#### • BIRT 2.2.0

Required for Report Editor.

http://download.eclipse.org/birt/downloads/build\_list.php